# **Projector CP-A100 User's Manual (detailed) Operating Guide**

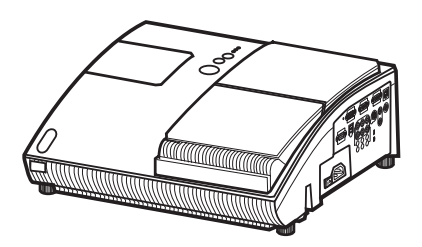

### Thank you for purchasing this projector.

 $\triangle$  WARNING  $\triangleright$  Before using this product, please read all manuals for this product. Be sure to read "Safety Guide" first. After reading them, store them in a safe place for future reference.

#### About this manual

Various symbols are used in this manual. The meanings of these symbols are described below.

#### **AWARNING** This symbol indicates information that, if ignored, could possibly result in personal injury or even death due to incorrect handling.

- **A CAUTION** This symbol indicates information that, if ignored, could possibly result in personal injury or physical damage due to incorrect handling.
	- **Q** Please refer to the pages written following this symbol.

**NOTE**  $\cdot$  The information in this manual is subject to change without notice. • The manufacturer assumes no responsibility for any errors that may appear in this manual.

• The reproduction, transfer or copy of all or any part of this document is not permitted without express written consent.

#### **Trademark acknowledgment**

- . Mac is registered trademarks of Apple Computer, Inc.
- . VESA and SVGA are trademarks of the Video Electronics Standard Association.

. Windows is a registered trademark of Microsoft Corporation.

All other trademarks are the properties of their respective owners.

## Contents

## Contents

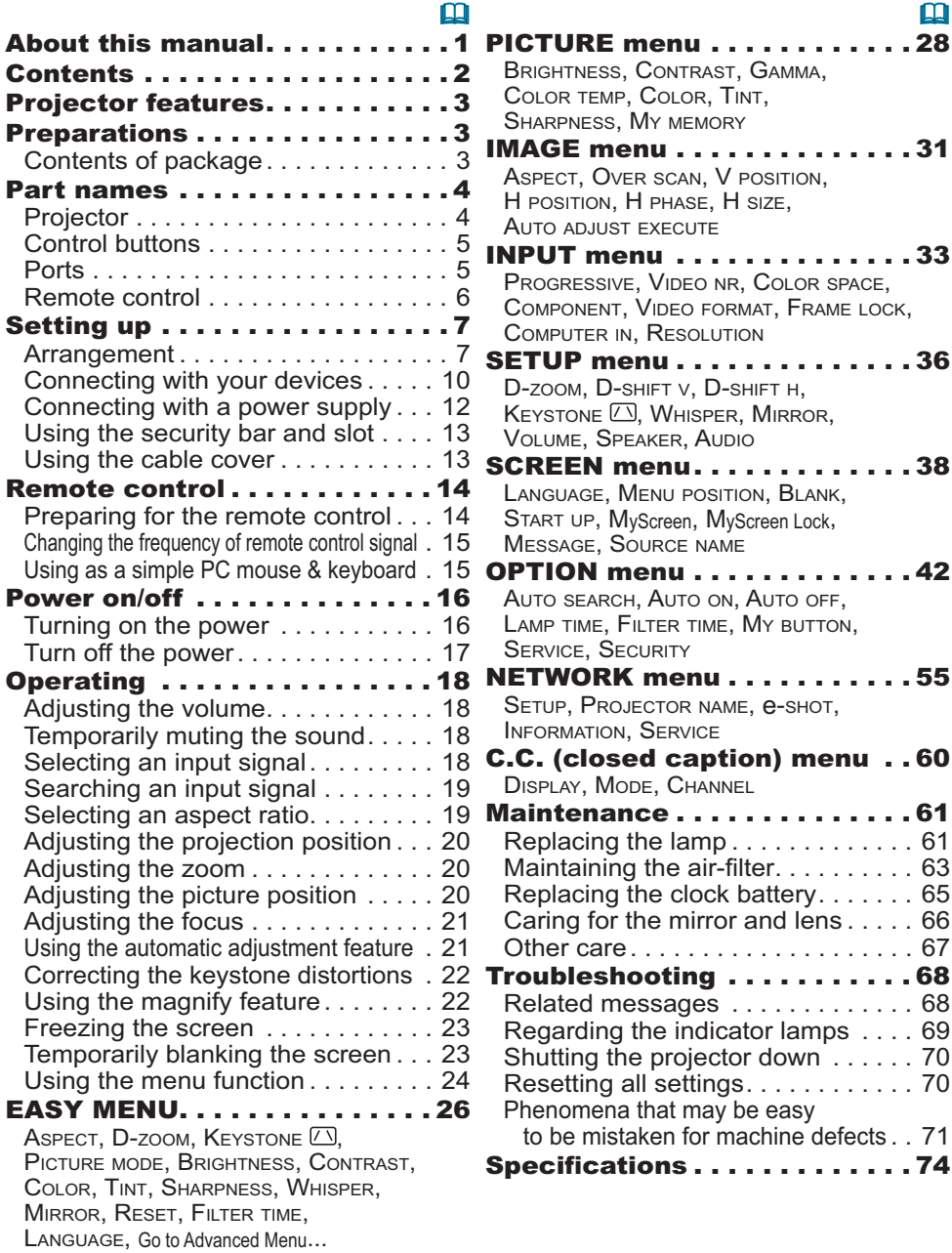

Projector features / Preparations

### Projector features

This product realizes the large projection image of various image signals, even if in a small space. This product can offer you convenience and various uses by the following features.

- $\checkmark$  The unique lens and mirror system realizes ultra short distance projection, which gives you more various way of use.
- $\checkmark$  The motorized lens door offers you very simple use of the projector.
- $\checkmark$  This projector can be controlled and monitored via LAN connection.

### Preparations

## Contents of package

Please see the "Checking the contents" section in the User's Manual (concise) which is a book. Your projector should come with the items shown there. Contact immediately your dealer if anything is missing.

**NOTE**  $\cdot$  Keep the original packing materials, for future reshipment. Be sure to use the original packing materials when moving the projector. Use special caution for the lens.

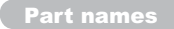

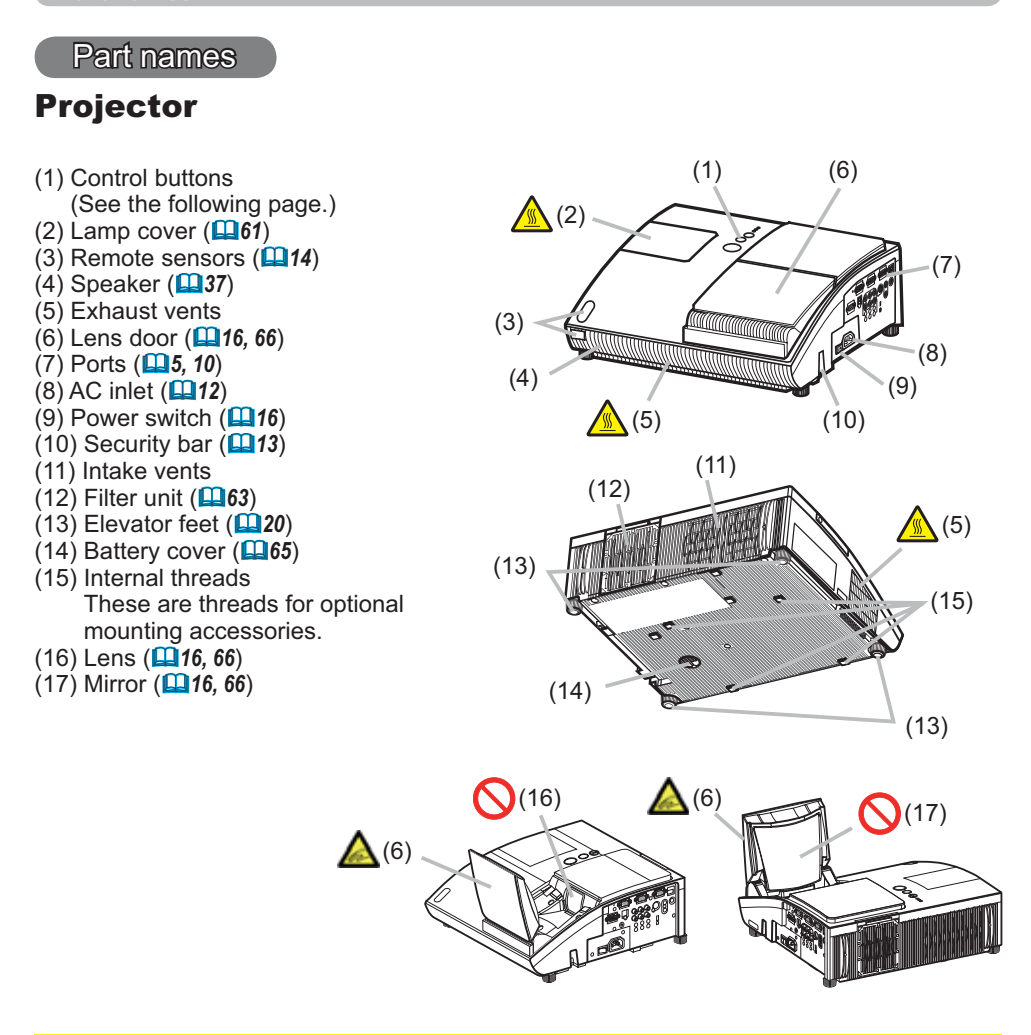

**AWARNING** ► Be careful not to pinch your finger with the lens door, to prevent an injury.

Never look into the projection lens or mirror while the projection lamp lights, since the projection lamp ray may cause a trouble on your eyes.

 $\triangle$  CAUTION  $\triangleright$  Do not touch the lamp cover or approach the exhaust vents while using the projector and for a while after use, to prevent a burn. Do not cover, block, or plug up the vents to keep normal ventilation. Do not place anything that can stick or be sucked to the vents, around the intake vents.

## **Control buttons**

 $(1)$  LAMP indicator ( $\Box$ 69)  $(2)$  TEMP indicator  $(4.69)$  $(3)$  POWER indicator ( $(11/16, 17, 69)$ )  $(4)$  STANDBY/ON button ( $\Box$ 16, 17)  $(5)$  INPUT button ( $(118)$ (6) FOCUS +/- buttons when no menu is displayed  $(421)$ , or Cursor  $\blacktriangleleft$ ,  $\blacktriangleright$  buttons when a menu is displayed  $(124)$ . (7) MENU buttons when no menu is displayed  $(124)$ , or Cursor  $\blacktriangle$ ,  $\nabla$  buttons when a menu is displayed  $(124)$ .

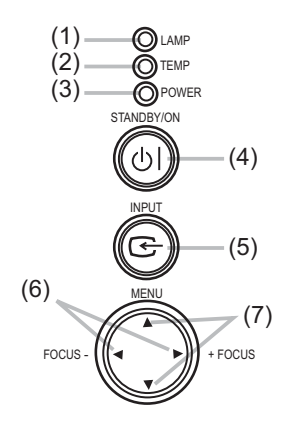

### **Ports**  $(\Box 10, \text{ Technical's } 3 \text{ to } 6)$

- (1) Shutdown switch (2) MONITOR OUT port  $(3)$  Y, C<sub>B</sub>/P<sub>B</sub>, C<sub>R</sub>/P<sub>R</sub> (Component video) ports (4) COMPUTER IN2 port (5) COMPUTER IN1 port
- (6) LAN port
- (7) CONTROL port

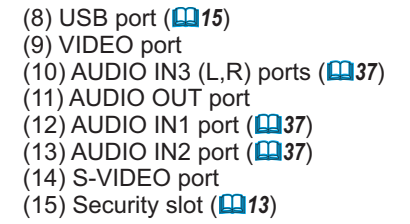

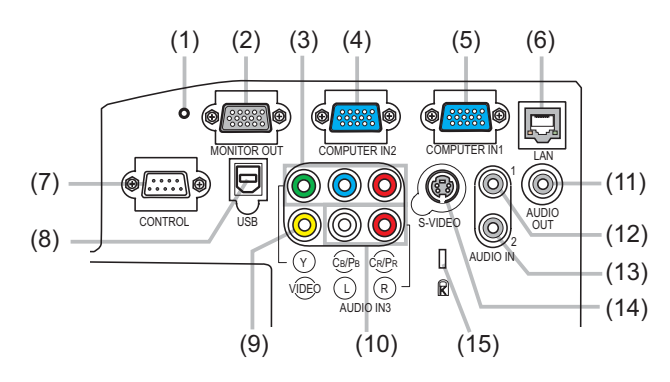

Part names

### **Remote control**

(1) STANDBY/ON button  $(\Box$ 16, 17)  $(2)$  VIDEO button ( $(1119)$ )  $(3)$  COMPUTER button  $(118)$ (4) SEARCH button  $(\Box$ 19)<br>(5) ASPECT button  $(\Box$ 19)  $(6)$  AUTO button  $(421)$  $(7)$  BLANK button  $(223)$ (8) MAGNIFY ON button ([222)  $(9)$  MAGNIFY OFF button  $(\Box 115, 22)$  $(10)$  HOME button ( $\Box$ 15)  $(11)$  END button  $($ **Q** $15)$  $(12)$  PAGE UP button  $(115)$  $(13)$  PAGE DOWN button ( $(115)$  $(14)$  VOLUME button  $(418)$  $(15)$  MUTE button  $(415, 18)$  $(16)$  FREEZE button  $(\Box$ 23)  $(17)$  MY BUTTON 1 button ( $\Box$ 44)  $(18)$  MY BUTTON 2 button  $(\square 44)$  $(19)$  KEYSTONE button ( $\Box$ 22)  $(20)$  FOCUS – button  $(\Box 21)$  $(21)$  FOCUS + button  $(\square 21)$  $(22)$  D-ZOOM - button  $(\Box 20)$  $(23)$  D-ZOOM + button  $(\square$ 20)  $(24)$  POSITION button  $(24)$ , 22, 24)  $(25)$  MENU button  $(24)$  $(26)$  Cursor  $\triangle/\blacktriangledown/\triangle$  buttons ( $\square$  24, 25)  $(27)$  ENTER button  $(24, 25)$  $(28)$  ESC button  $(24, 25)$  $(29)$  RESET button  $(\Box 24, 25)$ (30) Battery cover (Q14)

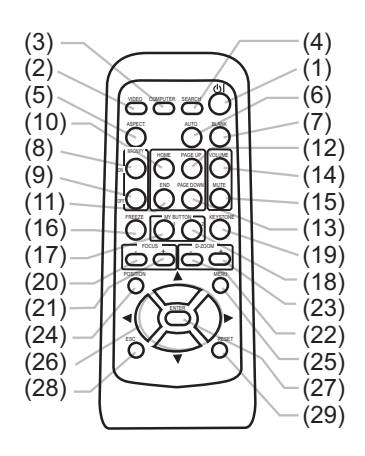

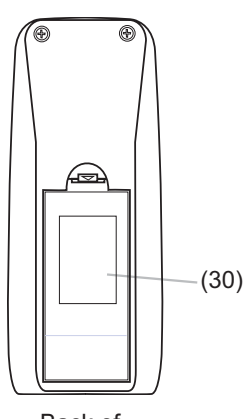

Back of the remote control

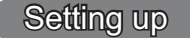

### **Arrangement**

Install the projector in a stable, cool, dry and airy place, keeping a space of 30 cm or more between the sides of the projector and other objects such as walls. Refer to the following to decide the projection style. Ceiling mount and tabletop use must be setup with the designated optional accessories. Ask your dealer for details.

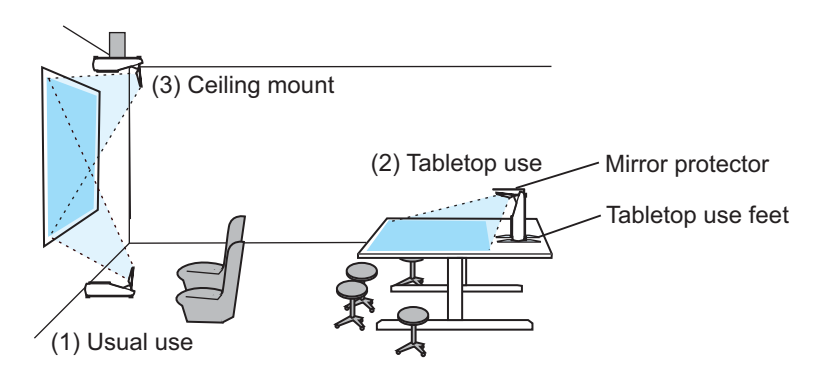

**NOTE**  $\cdot$  When installing the projector, confirm that there is nothing that blocks the projection light between the projector and the screen.

. When installing the projector, check that the remote sensors are not exposed to any strong ray  $(\Box 14)$ .

 $\triangle$  CAUTION  $\triangleright$  The designated optional accessory for the tabletop use contains the tabletop use feet and mirror protector. Please see the manual enclosed with the accessory.

- The tabletop use feet must be used for the tabletop use, otherwise the projector can't stand or falls down broken.
- The mirror protector must be used to protect the lens door when the projector falls to the table.

#### Setting up

#### *Arrangement (continued)*

Refer to the following for the projection distance. The values shown in the table are calculated for a full size screen: 1024x768.

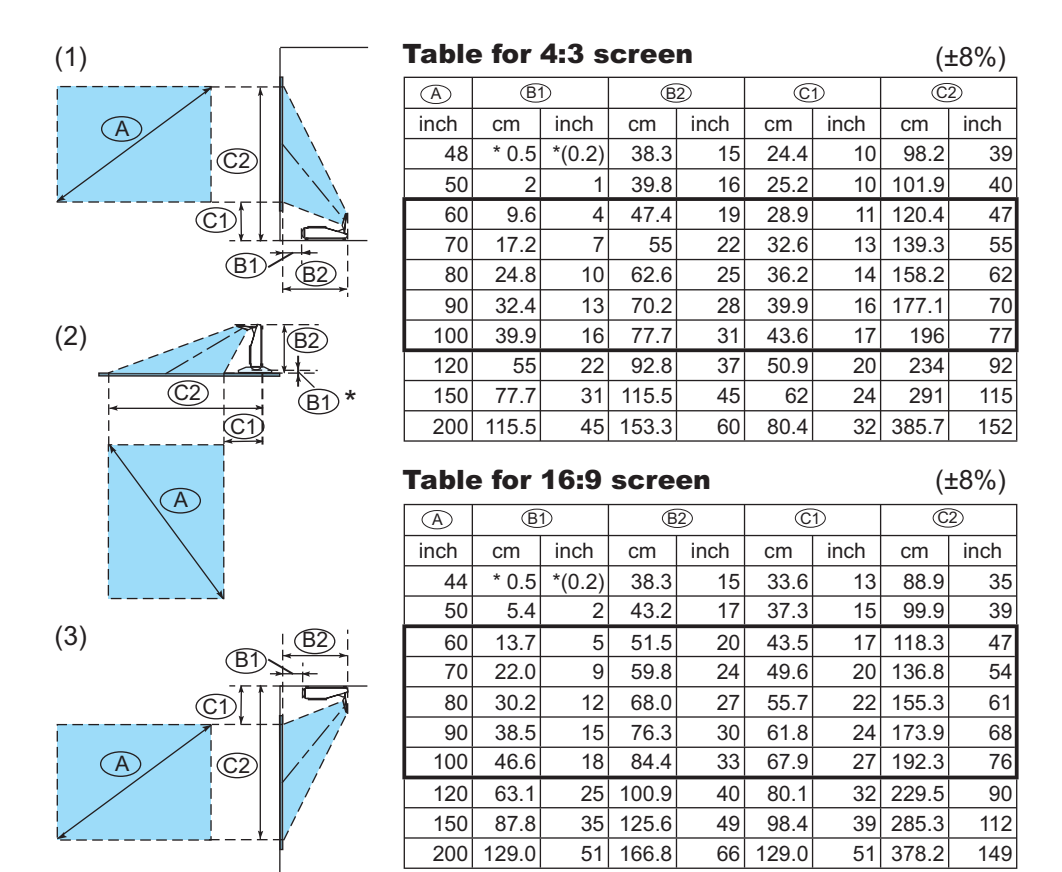

**NOTE**  $\cdot$  It is recommended to adjust the screen size from 60 inch to 100 inch diagonal. The screen image adjusted out of this range, either smaller or larger. may be deteriorated.

• The screen position may be shifted after installation if the projector is suspended on a ceiling or somewhere, since the body of this projector is made of plastics. If readjustment is necessary, consult with your dealer or installater.

### **Arrangement (continued)**

 $\triangle$  WARNING  $\triangleright$  Place the projector in a stable horizontal position. If the projector falls or is knocked over it could cause injury and/or damage to the projector. Using a damaged projector could then result in fire and/or electric shock

- . Do not place the projector on an unstable, slanted or vibrational surface such as a wobbly or inclined stand.
- Do not place the projector on its side or front position. To place the projector on its rear position for the table top use, it is required to use the designated optional parts. Consult with your dealer.
- Consult with your dealer before a special installation such as suspending from a ceiling or somewhere else.
- ▶ Place the projector in a cool place, and ensure that there is sufficient ventilation. The high temperature of the projector could cause fire, burns and/or malfunction of the projector.
- . Do not stop-up, block or cover the projector's vents.
- Keep a space of 30 cm or more around the projector from other objects such as walls.
- . Do not place the projector on metallic thing or anything weak in heat.
- Do not place the projector on carpet, cushions or bedding.
- Do not place the projector in direct sunlight or near hot objects such as heaters.
- . Do not place anything near the lens door, lens, mirror, vents, or on the top of the projector.
- . Do not place anything that may be sucked into or stick to the vents on the rear and bottom of the projector. This projector has some intake vents on the rear and bottom.

▶ Do not place the projector any place where it may get wet. Getting the projector wet or inserting liquid into the projector could cause fire, electric shock and/or malfunction of the projector.

- . Do not place the projector in a bathroom or the outdoors.
- . Do not place anything containing liquid near the projector.

 $\triangle$  CAUTION  $\triangleright$  Avoid placing the projector in smoky, humid or dusty place. Placing the projector in such places could cause fire, electric shock and/or malfunction of the projector.

• Do not place the projector near humidifiers, smoking spaces or a kitchen.

► Position the projector to prevent light from directly hitting the projector's remote sensor.

#### Setting up

## **Connecting with your devices**

Before connecting them, make sure that the devices are suitable to connect with this projector, and prepare the required signal cables and adapters. Consult your dealer if the accessory that is not included in this product is required. Refer to the following for connection. If you want to use the cable cover, see the Using the cable cover  $(\Box 13)$ .

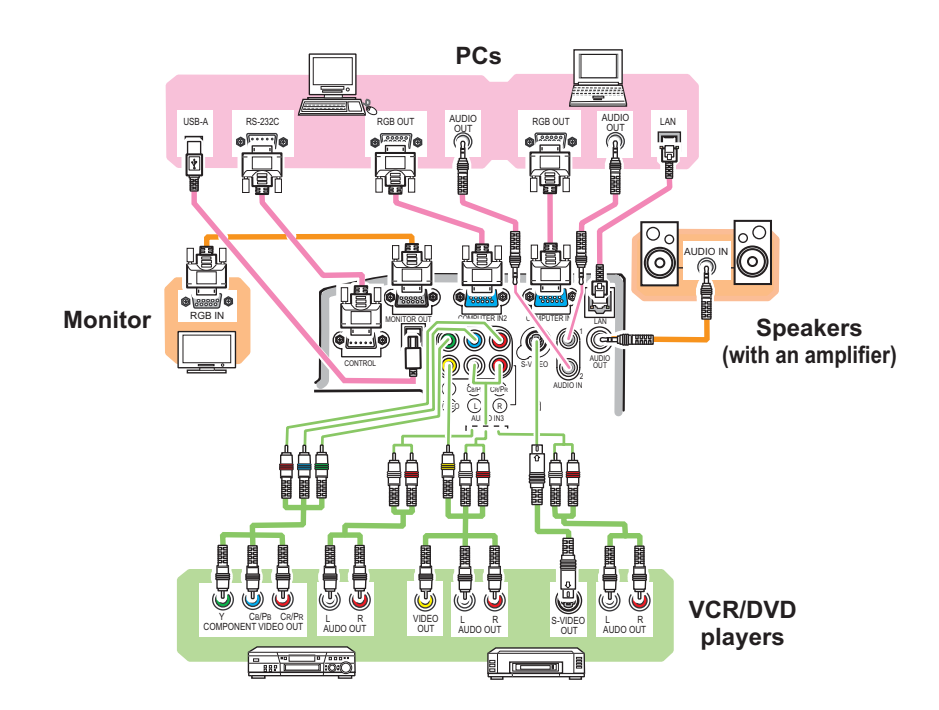

**AWARNING** ► Use only the accessories contained in this product or recommended by your dealer. Do not modify the projector or accessories. For the cable with a ferrite core only at one end, connect the end with the core to the projector. The cables may be required a specific length or a ferrite core by the regulations.

▶ Be careful not to damage the cables. Route the cables so that they are not likely to be walked on or pinched by items placed upon or against them.

**ACAUTION** ► Do not connect or disconnect the projector with devices while they are connected to a power supply, except for the cases directed by the manuals.

▶ Be careful not to set a connector into a wrong port or with a wrong way.

(continued on next page)

### **Connecting your devices (continued)**

NOTE • Be sure to read the manuals for devices before connecting them to the projector, and make sure that all the devices are suitable to be connected with this product. Before connecting to a PC, check the signal level, the signal timing, and the resolution.

- Be sure to consult to the administrator of the network. Do not connect LAN port to any network that might have the excessive voltage.
- Some signal may need an adapter to input this projector.
- Some PCs have multiple screen display modes that may include some signals which are not supported by this projector.
- Although the projector can display signals with resolution up to UXGA (1600X1200), the signal will be converted to the projector's panel resolution before being displayed. The best display performance will be achieved if the resolutions of the input signal and the projector panel are identical.

. While connecting, make sure that the shape of the cable's connector fits the port to connect with. And be sure to tighten the screws on connectors with screws.

• When connecting a laptop PC to the projector, be sure to activate the PC's external RGB output. (Set the laptop PC to CRT display or to simultaneous LCD and CRT display.) For details on how this is done, please refer to the instruction manual of the corresponding laptop PC.

. When the picture resolution is changed on a PC depending on an input, automatic adjustment function may take some time and may not be completed. In this case. you may not be able to see a check box to select "Yes/No" for the new resolution on Windows. Then the resolution will go back to the original. It might be recommended to use other CRT or LCD monitors to change the resolution.

. In some cases, this projector may not display a proper picture or display any picture on screen. For example, automatic adjustment may not function correctly with some input signals. An input signal of composite sync or sync on G may confuse this projector, so the projector may not display a proper picture.

#### **About Plug-and-Play capability**

Plug-and-Play is a system composed of a PC, its operating system and peripheral equipment (i.e. display devices). This projector is VESA DDC 2B compatible. Plug-and-Play can be used by connecting this projector to a PC that is VESA DDC (display data channel) compatible.

. Take advantage of this feature by connecting an RGB cable to the COMPUTER IN1 port (DDC 2B compatible). Plug-and-Play may not work properly if any other type of connection is attempted.

. Please use the standard drivers in your PC as this projector is a Plug-and-Play monitor.

#### Setting up

## **Connecting with a power supply**

Before connection, confirm that the power outlet is suitable for this projector and the power cord.

Then follow the procedure below for connection.

- Insert the end of the power cord with the 1. socket into the AC inlet of the projector.
- 2. Plug the other end of the power cord into  $\frac{1}{3}$ <br>2. a power outlet.

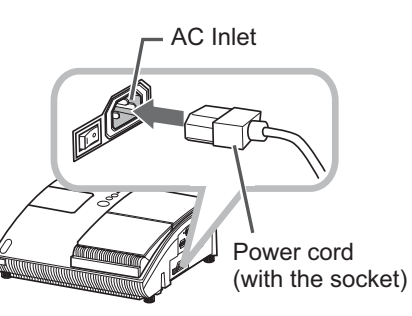

 $\triangle$  WARNING  $\triangleright$  Be careful of operation for a power supply not to cause an electric shock or a fire.

- . Do not handle the power cord with the wet hand.
- . Use this product with only the type of power supply indicated on the projector.
- . Use a power outlet that is close to the projector and easily accessible.
- Connect firmly the power cord not to result in loose connection. Do not use a loose or unsound power outlet.
- . Do not overload the outlet, since overloading can result in a risk of fire or electric shock.

. Use only the power cord contained in this product unless it is damaged. If it is damaged, consult your dealer to get new one. Do not modify the power cord.

Setting up

## Using the security bar and slot

This projector has the security bar for a commercial anti-theft chain or wire up to 10 mm in diameter, and also the security slot for the Kensington lock.

For details, see the manual of the security tool.

**NOTE** . These are not provided as comprehensive theft preventions but supplemental measures.

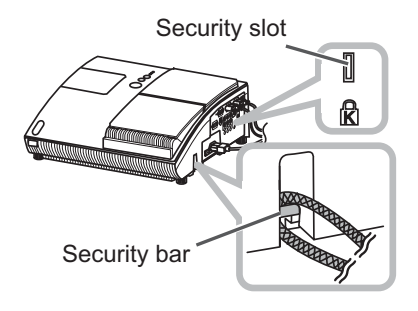

 $\triangle$ WARNING  $\triangleright$  Do not place the anti-theft chain or wire near the projector's exhaust vents, since the chain or wire heated by the hot exhaust gas may cause a burn.

Do not use the security bar or slot for the purpose of fall prevention, since these are not designed for it.

## **Using the cable cover**

Utilize the cable cover as the guard and blind for the connecting parts.

- Connect the signal cables and the  $\mathbf 1$ power cord to the projector first.
- Attach the cable cover to the 2. projector, uniting the interlocking parts.
- Tighten the screw to fix the cable 3. cover.
- Connect the other ends of the 4. cables to other devices, and plug the power cord to the power outlet.

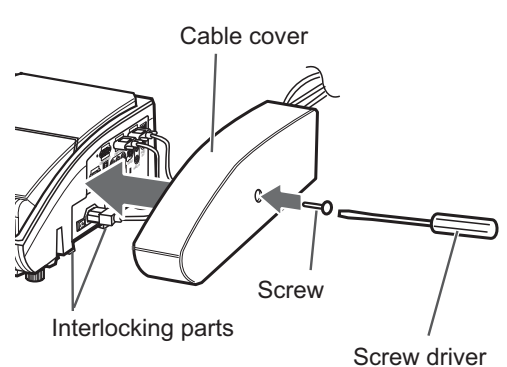

**ACAUTION** ► Be careful not to pinch the cables in the cable cover, to prevent damage to the cables.

Remote control

#### Remote control

### **Preparing for the remote control**

The accessory remote control needs batteries. Use the batteries included in this product or two new batteries of the specified type: HITACHI MAXELL, part number LR6 or R6P. Follow the following procedure.

- Remove the battery cover in the back of the remote control.
- Put the batteries into the battery holder, according to the polarity markings (+) and (-) inside the holder.
- 3. Put the battery cover back to the former state.

**NOTE**  $\cdot$  Try changing the batteries when the

• This remote control works with the remote sensors on the projector using infrared light (Class 1 LED). The active sensor senses the remote control signal assigned within 60 degrees

• Prevent the remote sensors from being hit by a strong ray. It may cause malfunction of the

to right and left, and within 3 meters. • The remote control signal reflected in the screen or the like may be available.

remote control malfunctions.

projector and remote control.

Remote sensors

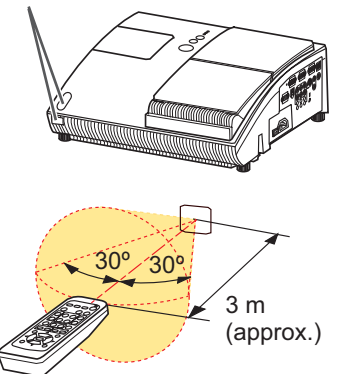

 $\triangle$  WARNING  $\triangleright$  Be careful of handling a battery, as a battery can cause explosion, cracking or leakage, which could result in a fire, an injury, and environment pollution. . Use only the specified and new battery. Do not use a battery with damage, such as a scratch, a dent, rust or leakage. Do not mix a new battery with used one. . When a battery leaked, wipe the leakage out well with a waste cloth. If the leakage adhered to your body, immediately rinse it well with water. When a battery leaked in the battery holder, replace the batteries after wiping the leakage out. . Make sure the plus and minus terminals are correctly aligned when loading a battery. • Do not work on a battery; for example recharging or soldering. . Do not keep the batteries put into the remote control when the remote control is not used for a long while. Keep a battery in a dark, cool and dry place. Never

expose a battery to a fire or water.

. Obey the local laws on disposing a battery.

Remote control

## Changing the frequency of remote control signal

The accessory remote control has the two choices on signal frequency Mode 1:NORMAL and Mode 2:HIGH. If the remote control does not function properly, attempt to change the signal frequency. In order to set the Mode, please keep pressing the combination of two buttons listed below simultaneously for about 3 seconds.

(1) Set to Mode 1:NORMAL... **MUTE** and **RESET** buttons (2) Set to Mode 2:HIGH... MAGNIFY OFF and ESC buttons

Please remember that the RFMOTF FRFQ, in the SFRVICF item of the OPTION menu  $(\square$ 46) of the projector to be controlled should be

## set to the same mode as the remote control.

## Using as a simple PC mouse & keyboard

The accessory remote control works as a simple mouse and keyboard of the PC, when the projector's USB port (B type) connects with the PC's USB port (A type) port via a mouse cable.

- **(1) HOME key: Press HOME button.**
- **(2) END key: Press END button.**
- **(3) PAGE UP key: Press PAGE UP button.**
- $(4)$  PAGE DOWN key: Press PAGE DOWN button.
- **(5) Mouse left button: Press ENTER button.**
- **(6) Move pointer:** Use the cursor buttons  $\blacktriangle$ ,  $\nabla$ ,  $\blacktriangleleft$  and  $\blacktriangleright$ .
- $(7)$  **ESC key:** Press **ESC** button.
- **(8) Mouse right button: Press RESET** button.

**WARNING** ▶ Improper use of the simple mouse & keyboard function could damage your equipment. While using this function, please connect this product only to a PC. Be sure to check your PC's manuals before connecting this product to the PC.

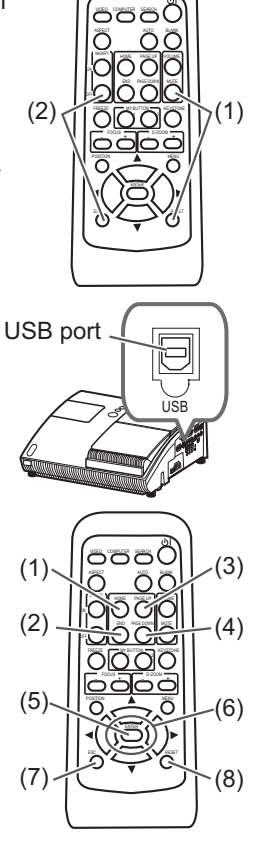

**NOTE**  $\cdot$  When the simple mouse & keyboard function of this product does not work correctly, please check the following.

- When a USB cable connects this projector with a PC having a built-in pointing device (e.g. track ball) like a notebook PC, open BIOS setup menu, then select the external mouse and disable the built-in pointing device, because the built-in pointing device may have priority to this function.

- Windows 95 OSR 2.1 or higher is required for this function. And also this function may not work depending on the PC's configurations and mouse drivers.

- You cannot do things like press two buttons at once (for instance, pressing two buttons at the same time to move the mouse pointer diagonally).

- This function is activated only when the projector is working properly. This function is not available while the lamp is warming up (the **POWER** indicator blinks green), and while adjusting the volume and display, correcting for keystone, magnifying the screen, using the BLANK function, or displaying the menu screen.

Power on/off

#### Power on/off

### **Turning on the power**

Turn on the projector and the connected devices. Turn on the projector ahead of other connected devices, unless mentioned in the manuals. For this projector, follow the procedure below.

- Press the side marked "I" of the power switch, as the power-on position. The **POWER** indicator lights up in orange.
	- For a couple of seconds after the **POWER** indicator lights up, wait to use the control buttons (on the projector and remote control). The buttons may not work soon.
- 2. Confirm that there is nothing that the lens<br>door hits while opening. Then, press the **STANDBY/ON** button (on the projector or remote control). The lens door opens, the projection lamp lights up, and the **POWER** indicator begins to blink green.

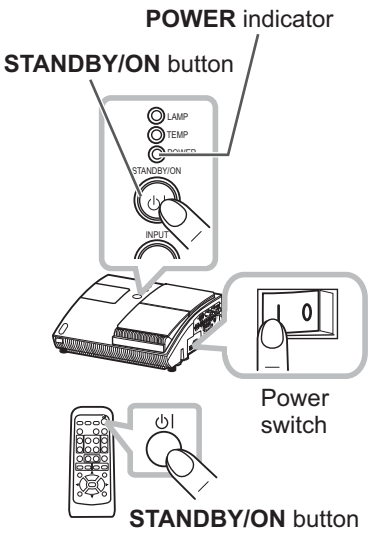

When the projector starts completely, the indicator will turn steady green.

To display the picture, select an input signal according to the section "Selecting an input signal"  $($ **Q**18).

 $NOTE \cdot$  When the AUTO ON of the OPTION menu is set to the TURN ON. and the power was turned off by the power switch last time, turning the power switch on makes the projection lamp light on without pushing the STANDBY/ ON button  $(\Box 42)$ .

 $\triangle$  WARNING  $\triangleright$  Never look into the projection lens or mirror while the projection lamp lights, since the projection lamp ray may cause a trouble on your eyes. ► Do not touch around the lamp cover and the exhaust vents during use or just after use, since it is too hot.

 $\triangle$  CAUTION  $\triangleright$  Be careful not to pinch your finger with the lens door, as it may cause an injury.

Power on/off

## **Turn off the power**

Turn the projector off after turning off the other connected devices, unless mentioned in the manuals. For this projector, follow the procedure below.

- Press the **STANDBY/ON** button (on the 1. projector or remote control). The "Power off?" dialog appears on the screen for about 5 seconds.
- 2. Confirm that there is nothing that the lens<br>2. door hits while closing. Then press the STANDBY/ON button again while the message appears. The projection lamp goes off, the lens door

closes, and the **POWER** indicator begins to blink orange.

• For cooling the projector down, wait for the **POWER** indicator to stop blinking and turn steady orange.

The projector can be turned off without waiting for cooling down. However, the manufacture recommends cooling the projector down enough.

Do not turn the projector on for about 10 minutes or more after turning it off to prevent shortening its life.

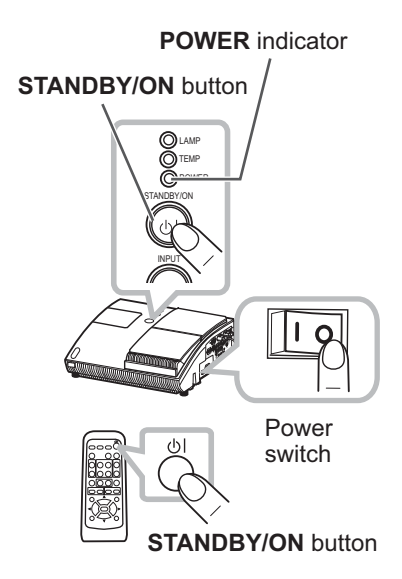

Press the side marked " $\sigma$ " of the power switch, as the power-off position. The POWER indicator goes off.

When you will not use the projector for a long while, unplug and separate the power cord from the power outlet, for safety purposes.

**NOTE**  $\cdot$  Use the shutdown switch ( $\Box$ 70) only when the projector is not turned off by normal procedure.

. Do not turn the projector on for about 10 minutes or more after turning it off. Turning the projector on again too soon could shorten the lifetime of some consumable parts of the projector.

 $\triangle$  CAUTION  $\triangleright$  Be careful not to pinch your finger with the lens door, to prevent an injury.

▶ Do not touch the lamp cover or approach the exhaust vents while using the projector and for a while after use, to prevent a burn.

## **Adjusting the volume**

- Press VOLUME button on the remote control.
- 1. Press vulum button on the remote common.<br>1. A dialog will appear on the screen to aid you in adjusting the volume.
- Use the  $\triangle/\nabla$  cursor buttons to adjust the volume. 2. To close the dialog and complete the operation, press the VOLUME button again. Even if you do not do anything, the dialog will automatically disappear after a few seconds.
	- When  $\mathbb X$  is selected for current picture input port, the volume adjustment is disable. Please see AUDIO item of SETUP menu (Q 37).

### **Temporarily muting the sound**

- Press MUTE button on the remote control. 1.
	- A dialog will appear on the screen indicating that you have muted the sound. To restore the sound, press the MUTE or VOLUME button. Even if you do not do anything, the dialog will automatically disappear after a few seconds.
	- When  $\mathbb X$  is selected for current picture input port, the sound is always muted. Please see AUDIO item of SETUP menu ([937).
	- When  $X$  is selected to VIDEO, S-VIDEO or COMPONENT port, the C.C. (Closed Caption) is automatically activated if the C.C. is set to AUTO in the DISPLAY of the C.C. menu and the input signal from the port supports the C.C. feature (LQ60).

### **Selecting an input signal**

- Press INPUT button on the projector.
- 1. Each time you press the button, the projector switches its input port from the current port as below.

 $\Rightarrow$  COMPUTER IN 1  $\Rightarrow$  COMPUTER IN 2  $\rightarrow$  VIDEO  $\Leftarrow$  S-VIDEO  $\Leftarrow$  COMPONENT (Y, CB/PB, CR/PR)

- . While TURN ON is selected for AUTO SEARCH item in OPTION menu (Q42), the projector will keep checking the ports in above order repeatedly till an input signal is detected.
- Press COMPUTER button on the remote control.
- These COMPUTER DURIN OF THE TENDER SURVEY.<br>Each time you press the button, the projector switches its input port from the current port as below.

COMPUTER IN  $1 \leftrightarrow$  COMPUTER IN 2

. While TURN ON is selected for AUTO SEARCH item in OPTION menu, the projector will keep checking every port sequentially till an input signal is detected ([142). If COMPUTER button is pushed when VIDEO, S-VIDEO or COMPONENT port is selected, the projector will check COMPUTER IN1 port first.

(continued on next page)

Õ ר  $\overline{\bigcap}$ ōl lõ ölö ÖÖl Ö ologic

**VOLUME** button

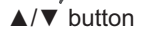

**MUTE** button

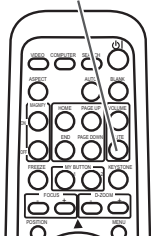

**INPUT** button

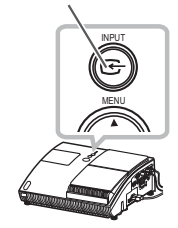

**COMPUTER button** 

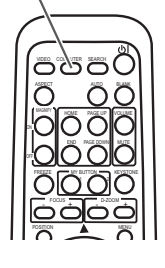

## Selecting an input signal (continued)

Press VIDEO button on the remote control. These video button the remote common.<br>Each time you press the button, the projector switches its input port from the current port as below.

COMPONENT (Y. CB/PB, CR/PR)  $\rightarrow$  S-VIDEO  $\rightarrow$  VIDEO  $\triangle$ 

. While TURN ON is selected for AUTO SEARCH item in OPTION menu, the projector will keep checking every port sequentially till an input signal is detected  $(\square 42)$ . If VIDEO button is pushed when COMPUTER IN1 or COMPUTER IN2 port is selected, the projector will check COMPONENT port first.

### **Searching an input signal**

Press SEARCH button on the remote control. 1. The projector will start to check its input ports as below in order to find any input signals. When an input is found, the projector will stop searching and display the image. If no signal is found, the projector will return to the state selected before the operation.

• While TURN ON is selected for AUTO SEARCH item in OPTION menu (142), the projector will keep checking the ports in above order repeatedly till an input signal is detected.

### **Selecting an aspect ratio**

- Press ASPECT button on the remote control.
- 1. Press ASPECT DUITON THE TENNIC CONTENT.<br>The Each time you press the button, the projector switches the mode for aspect ratio in turn.
	- $\bigcirc$  For a computer signal NORMAL  $\rightarrow$  4:3  $\rightarrow$  16:9  $\uparrow$
	- O For a video signal, s-video signal or component video signal  $4:3 \rightarrow 16:9 \rightarrow 14:9$

个 O For no signal

 $4:3$  (fixed)

- ASPECT button does not work when no proper signal is inputted.
- . NORMAL mode keeps the original aspect ratio setting.

**SEARCH** button

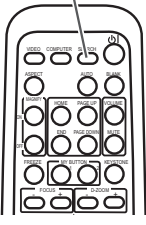

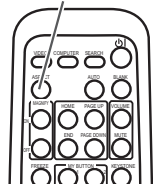

**ASPECT** button

 $1<sub>Q</sub>$ 

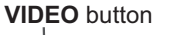

ح

## **Adjusting the projection position**

This projector has four elevator feet in the bottom. Use them to adjust the projection position.

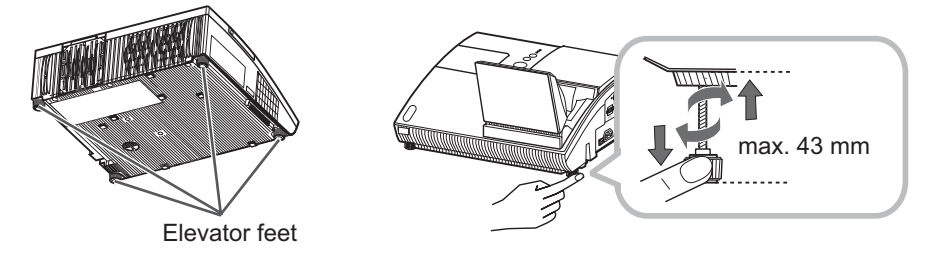

 $\triangle$  CAUTION  $\triangleright$  Do not lengthen the elevator feet to 43 mm or more. The foot lengthened exceeding the limit may come off from the projector, and result in an injury. Tilt the projector with these elevating feet only.

► Do not tilt the projector over 5 degrees, when it is suspended from a ceiling or somewhere.

## **Adjusting the zoom**

Press the D-ZOOM + or D-ZOOM - button on the remote control to display D-ZOOM dialog on screen.

Use the  $D-ZOOM +$  and  $D-ZOOM -$  buttons to adjust the picture size.

To finish the operation, do not touch these buttons for a few seconds until the dialog is disappeared.

• If you want to expand a part of the image, use the magnify function  $(\Box 22)$ .

## **Adjusting the picture position**

Press the POSITION button on the remote control while no menu is on screen, to display the D-SHIFT dialog on screen. Use the  $\blacktriangle$ ,  $\nabla$ ,  $\blacktriangleleft$  and  $\blacktriangleright$  buttons to adjust the picture position. Press the **POSITION** button again to finish this operation.

- This is a function to shift the position of the shrunken picture by the zoom function.
- The function is not available, if any menu is displayed on screen.
- The function is not available, if the D-ZOOM is adjusted to 100 (full screen) on its dialog.

D-ZOOM + button

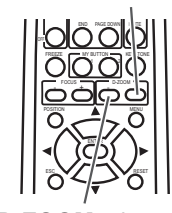

D-ZOOM - button

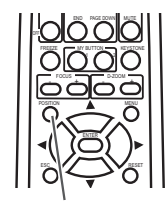

**POSITION** button

END PAGE DOWN MUTE FREEZE MY BUTTON WAS AFFECTIVE  $\sim$  2  $\sim$  FOCUS D-ZOOM - + - + POSITION A MENU

**FOCUS** + button

ESC V Z V NSE

**FOCUS** - button

## Adjusting the focus

Press the **FOCUS** + or **FOCUS** – button on the remote control. or **FOCUS** + or **FOCUS** – button on the projector while no menu is on screen, to display the FOCUS box on screen. Use the **FOCUS** + and **FOCUS** – buttons to adjust the screen focus. After the focus adjustment, wait for a while until the FOCUS box is disappeared, if you want to display any other menu on screen by pushing the **MENU** button on the projector.

### Using the automatic adjustment feature

- 
- 1. Press **AUTO** button on the remote control.<br>Pressing this button performs the following.
	- **O** For a computer signal

The vertical position, the horizontal position and the horizontal phase will be automatically adjusted. Make sure that the application window is set to its maximum size prior to attempting to use this feature. A dark picture may still be incorrectly adjusted. Use a bright picture when adjusting.

#### **O** For a video signal and s-video signal

The video format best suited for the respective input signal will be selected automatically. This function is available only when the AUTO is selected for the VIDEO FORMAT item in the INPUT menu (**QQ**34). The vertical position and horizontal position will be automatically set to the default.

#### **O** For a component video signal

The vertical position, horizontal position and horizontal phase will be automatically set to the default.

- The automatic adjustment operation requires approx. 10 seconds. Also please note that it may not function correctly with some input. When this function is performed for a video signal, a certain extra such as a line may appear outside a picture.
- The items adjusted by this function may vary when the FINE or DISABLE is selected for the AUTO ADJUST item of the SERVICE item in the OPTION menu  $(445)$ .

**AUTO** button

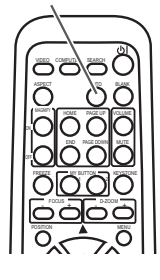

## Correcting the keystone distortions

- 1. Press **KEYSTONE** button on the remote control. A dialog will appear on the screen to aid you in correcting the distortion.
- 2. Use the  $\triangle$ / $\triangledown$  cursor buttons to adjust the keystone correction.

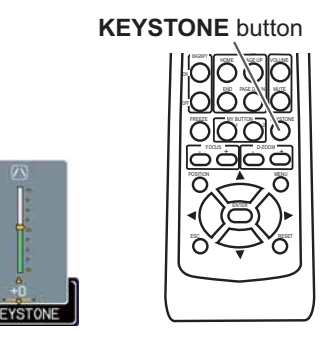

To close the dialog and complete this operation, press **KEYSTONE** button again. Even if you do not do anything, the dialog will automatically disappear after a few seconds.

- The adjustable range of this correction will vary among inputs. For some input, this function may not work well.
- $\bullet$  This function will be unavailable when Transition Detector is on ( $\Box$ 51).

## Using the magnify feature

- 
- 1. Press the ON button of MAGNIFY on the remote control.<br>The "MAGNIFY" indication will appear on the screen and the projector will go into the MAGNIFY mode. When the ON button of **MAGNIFY** is pressed first after the projector is started, the picture will be zoomed twice. The indication will disappear in several seconds with no operation.

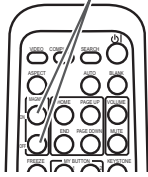

**MAGNIFY 2N/OFF** button

- 2. Use the  $\triangle/\triangledown$  cursor buttons to adjust the zoom level. The picture of video, s-video or component video signal can be zoomed in up to 2 times, and the one of computer signal can be zoomed in up to 4 times. To move the zoom area, press the **POSITION** button in the MAGNIFY mode, then use the  $\triangle/\blacktriangledown/\blacktriangle/\blacktriangleright$  cursor buttons to move the area. And to finalize the zoom area, press the **POSITION** button again. To exit from the MAGNIFY mode and restore the screen to normal, press the **2)** OFF button of MAGNIFY on the remote control.
	- The projector automatically exits from the MAGNIFY mode when the input signal is changed or when the display condition is changed.
	- In the MAGNIFY mode, the keystone distortion condition may vary, it will be restored when the projector exits from the MAGNIFY mode.

**NOTE**  $\cdot$  The zoom level can be finely adjusted. Closely watch the screen to find the level you want.

ಕಾಶಕರಿ

0/000

clo olo

<u>ulo olc</u>

 $\overline{O} \overline{O}$ 

**FREEZE** button

Õ

## **Freezing the screen**

- Press the FREEZE button on the remote control.
- 1. Press the **FREEZE** button on the school case of the wave of the "FREEZE" indication will appear on the screen (however, the indication will not appear when the TURN OFF is selected for the MESSAGE item in the SCREEN menu  $(1441)$ , and the projector will go into the FREEZE mode, which the picture is frozen.

To exit the FREEZE mode and restore the screen to normal, press the FREEZE button again.

- The projector automatically exits from the FREEZE mode when one of the projector's buttons or remote control buttons of STANDBY/ON, SEARCH, COMPUTER, VIDEO, BLANK, AUTO, VOLUME, MUTE, KEYSTONE, MENU, MAGNIFY and MY BUTTON1/2 (except MY MEMORY or PICTURE MODE is assigned to)  $($ 44) is pressed.
- If the projector continues projecting a still image for a long time, the LCD panel might possibly be burned in. Do not leave the projector in the FREEZE mode for too long.

## **Temporarily blanking the screen**

- Press BLANK button on the remote control.
	- The BLANK screen will be displayed instead of the screen of input signal. Please refer to BLANK item in SCREEN menu  $(\Box$ 38).

To exit from the BLANK screen and return to the input signal screen, press **BLANK** button again.

• The projector automatically returns to the input signal screen when one of the projector's buttons or the remote control buttons (except ASPECT, POSITION, MAGNIFY or FREEZE button, also except MY BUTTON1/2 if MY MEMORY or PICTURE MODE is assigned to  $(\Box 44)$ ) is pressed.

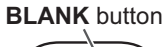

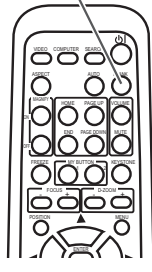

**NOTE** • The sound is not connected with the BLANK screen function. If necessary, set the volume or mute first.

. If you want to make the screen blank and the sound muted at the same time, use AV Mute function that is required to be assigned to one of the My Button on the remote in advance  $(\Box 44)$ .

## Using the menu function

This projector has the following menus:

PICTURE, IMAGE, INPUT, SETUP, SCREEN, OPTION, NETWORK, C.C. and EASY MENU.

EASY MENU consists of functions often used, and the other menus are classified into each purpose and brought together as the Advanced Menu.

Each of these menus is operated using the same methods. The basic operations of these menus are as follows.

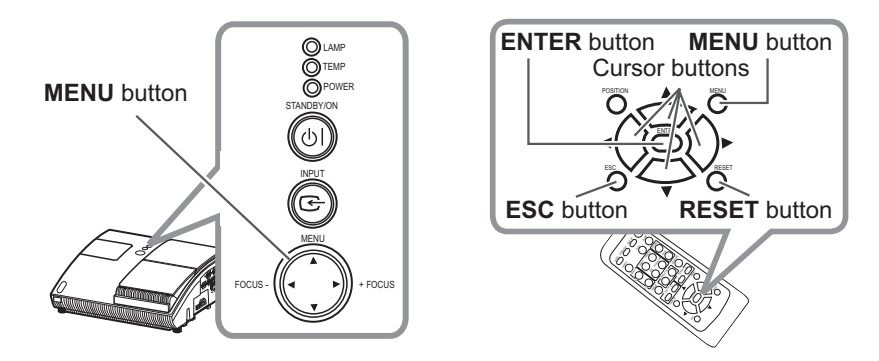

- **1** Press the **MENU** button on the remote control or the projector.
- The Advanced Menu or EASY MENU, which has priority just after powered on will appear.

If you want to move the menu position, use the cursor buttons after pressing the POSITION button. While the projector is displaying any menu, the MENU button on the projector works as the cursor buttons.

### In the EASY MENU

- 2. If you want to change it to the Advanced Menu, select the Go to Advanced Menu...
- 3. Use the  $\triangle/\nabla$  cursor buttons to select an item to operate.
- 4 Use the  $\blacktriangleleft/\blacktriangleright$  cursor buttons to operate the item.

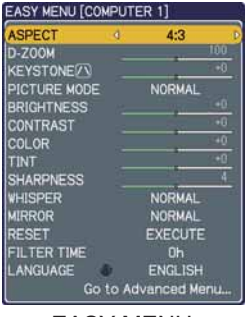

**FASY MENU** 

(continued on next page)

### Using the menu function (continued)

### In the Advanced Menu

2. Use the  $\triangle/\blacktriangledown$  cursor buttons to select a menu. If you want to change it to the EASY MENU, select EASY MENU.

Then press the  $\blacktriangleright$  cursor button, or **ENTER** button to select an item. The lower layer menu of the selected item will appear.

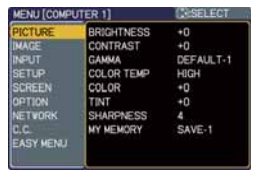

**Advanced Menu** 

- Use the  $\triangle/\blacktriangledown$  cursor buttons to select an item to operate. 3.
- Then press the  $\triangleright$  cursor button, or **ENTER** button to progress. The operation menu of the selected item will appear.
- 4 Use the  $\triangle/\blacktriangledown$  cursor buttons to operate the item.
	- Some functions cannot be performed when a certain input port is selected, or when a certain input signal is displayed.
	- . When you want to reset the operation, press RESET button on the remote control during the operation. Note that some items (ex. LANGUAGE, H PHASE, VOLUME) cannot be reset.
	- . In the Advanced Menu, when you want to return to the previous display, press the < cursor button or **ESC** button on the remote control.
- Press MENU button on the remote control again to close the menu and 5. Press MENU button on the remote control again to close the mean complete this operation. Even if you do not do anything, the dialog will automatically disappear after about 10 seconds.

#### **EASY MENU**

## **EASY MENU**

From the EASY MENU, items shown in the table below can be performed.

Select an item using the ▲/▼ cursor buttons. Then perform it according to the following table.

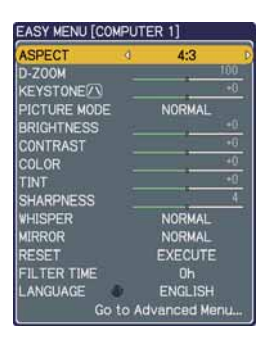

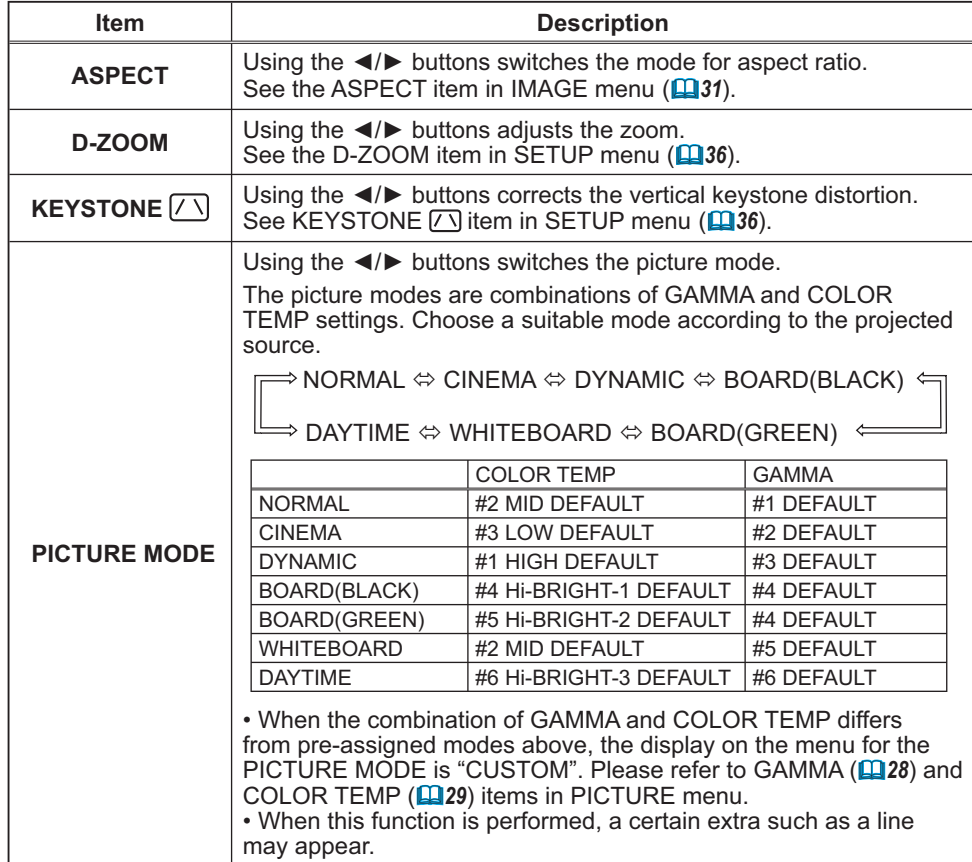

(continued on next page)

## **EASY MENU** (continued)

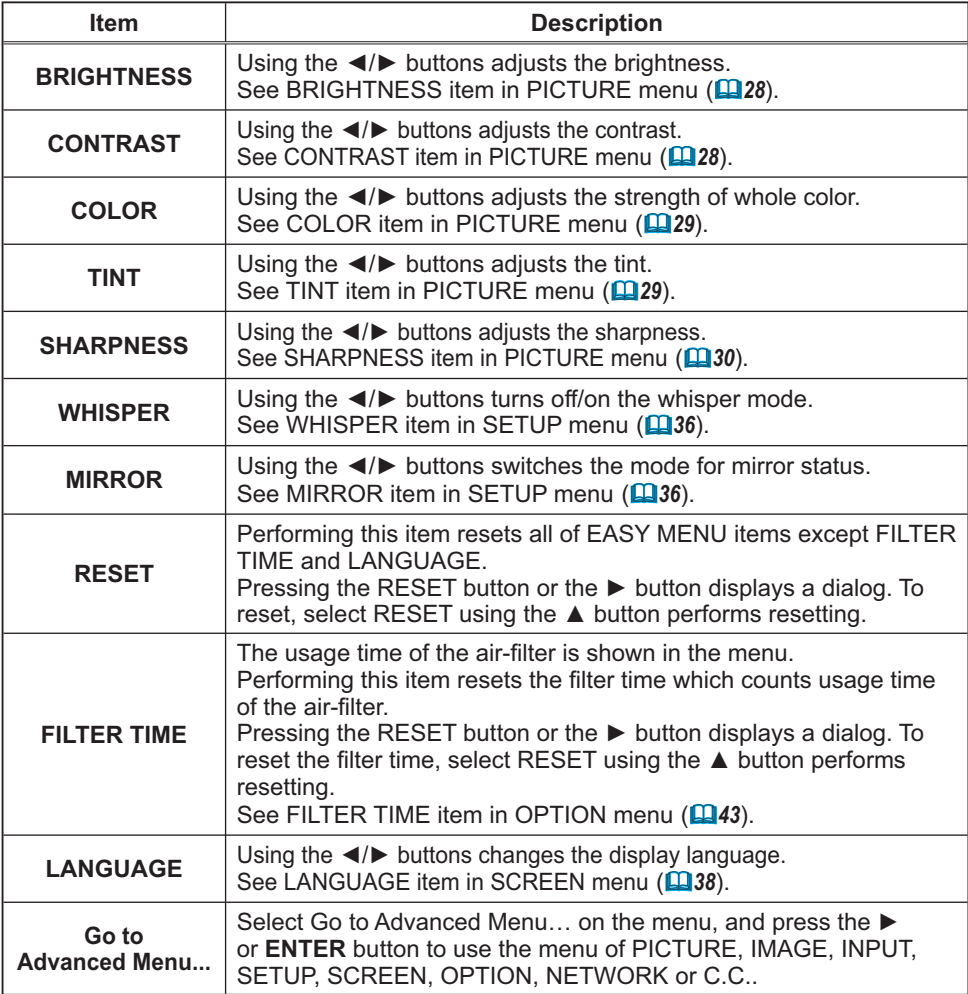

#### PICTURE menu

## **PICTURE** menu

From the PICTURE menu, items shown in the table below can be performed.

Select an item using the ▲/▼ cursor buttons, and press the  $\blacktriangleright$  cursor button or **ENTER** button to execute the item. Then perform it according to the following table.

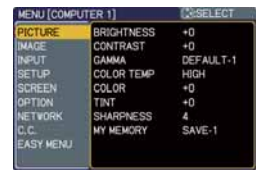

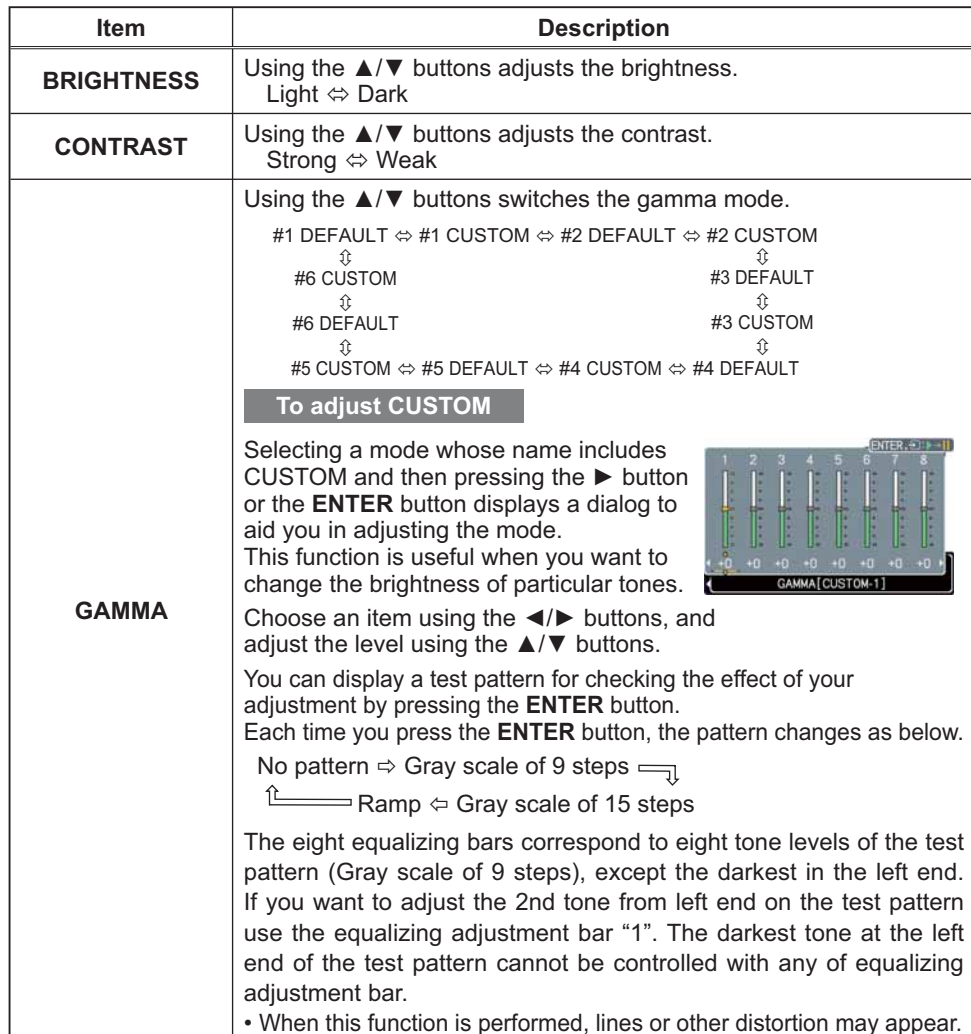

(continued on next page)

PICTURE menu

# *PICTURE menu (continued)*

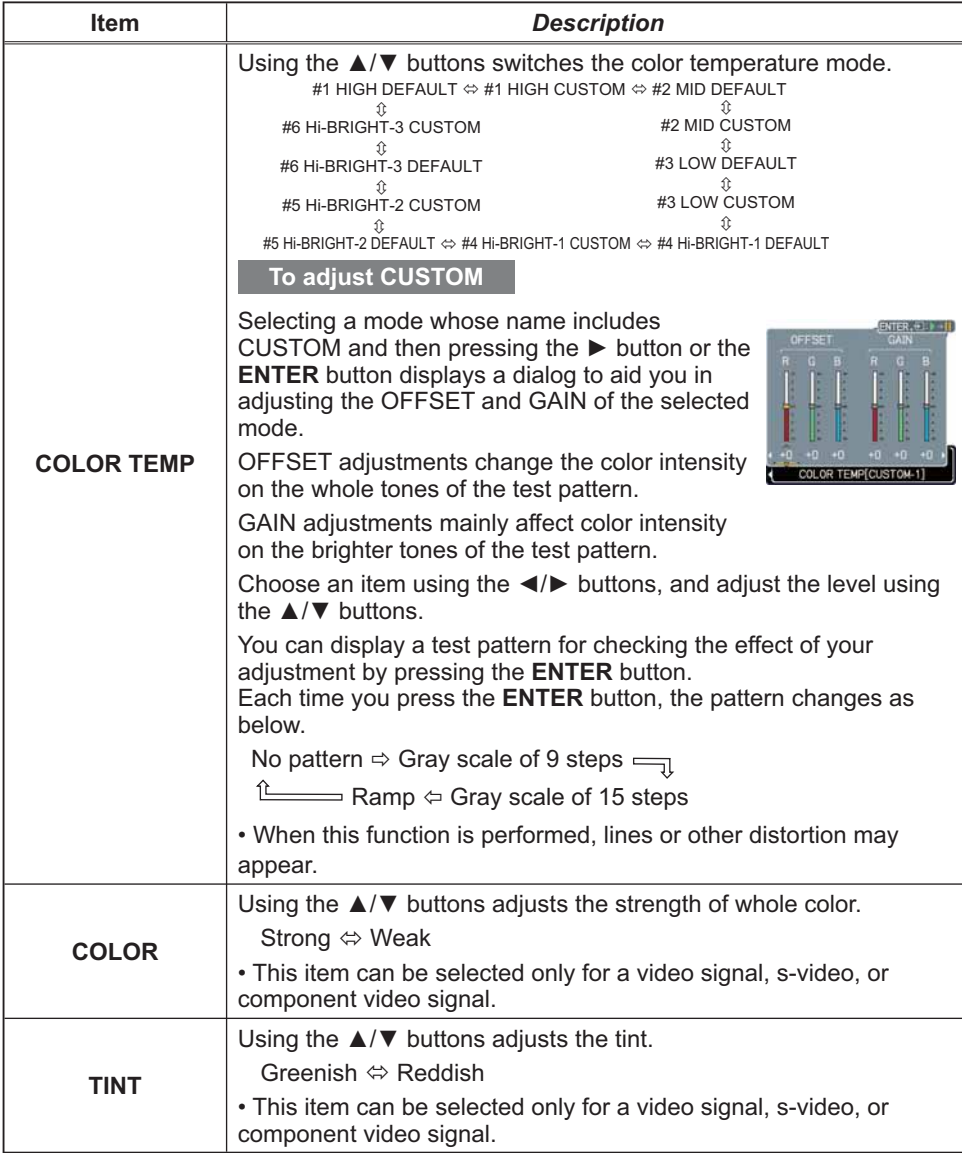

 $\overline{(continued on next page)}$ 

PICTURE menu

## **PICTURE menu (continued)**

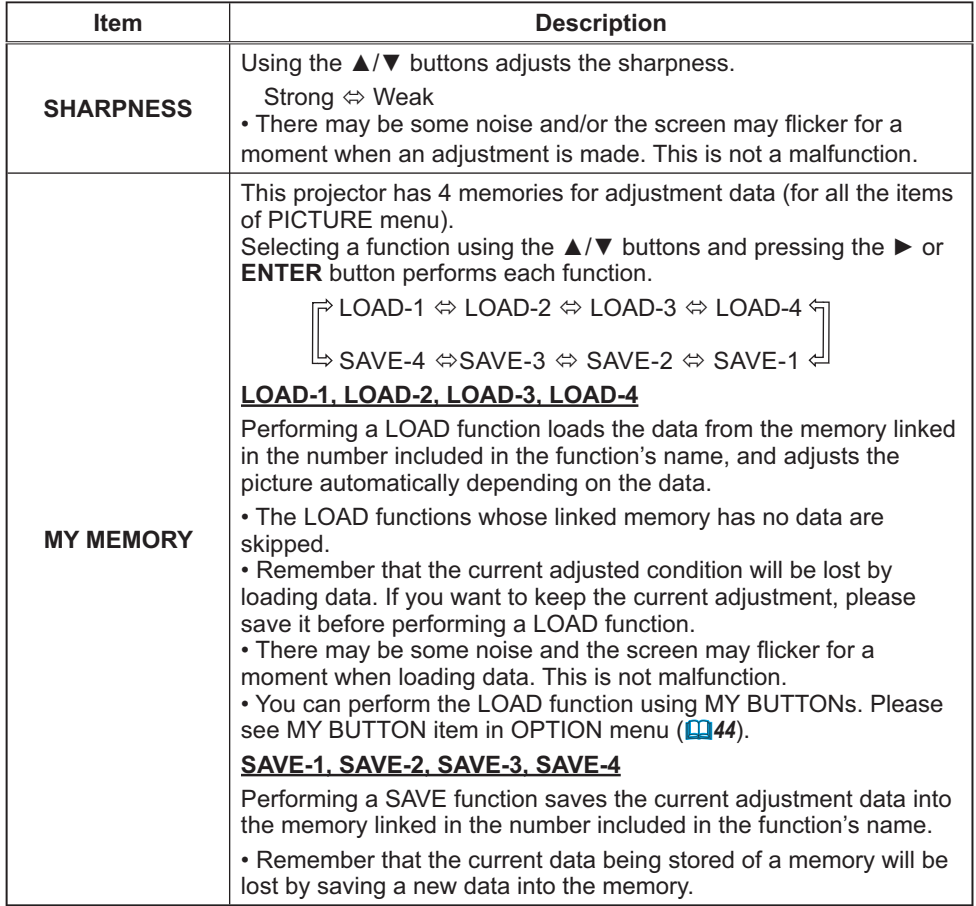

**IMAGE menu** 

## **IMAGE** menu

From the IMAGE menu, items shown in the table below can be performed.

Select an item using the ▲/▼ cursor buttons, and press the ► cursor button or ENTER button to execute the item. Then perform it according to the following table.

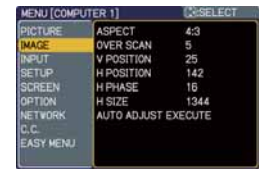

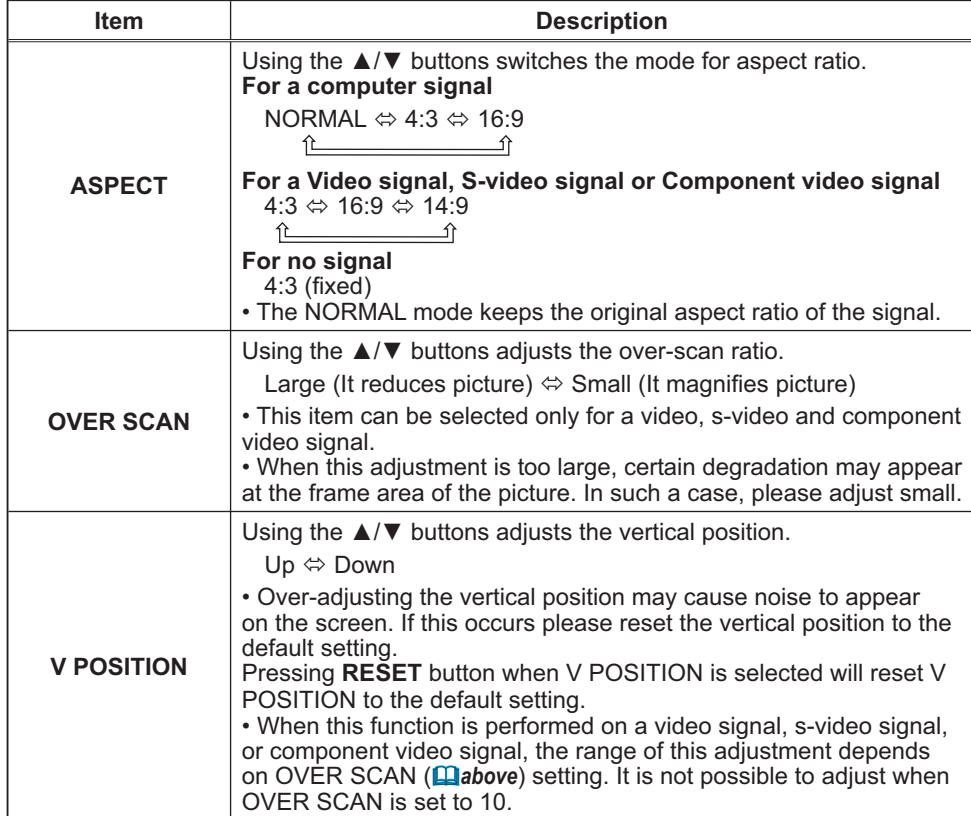

(continued on next page)

IMAGE menu

## *IMAGE menu (continued)*

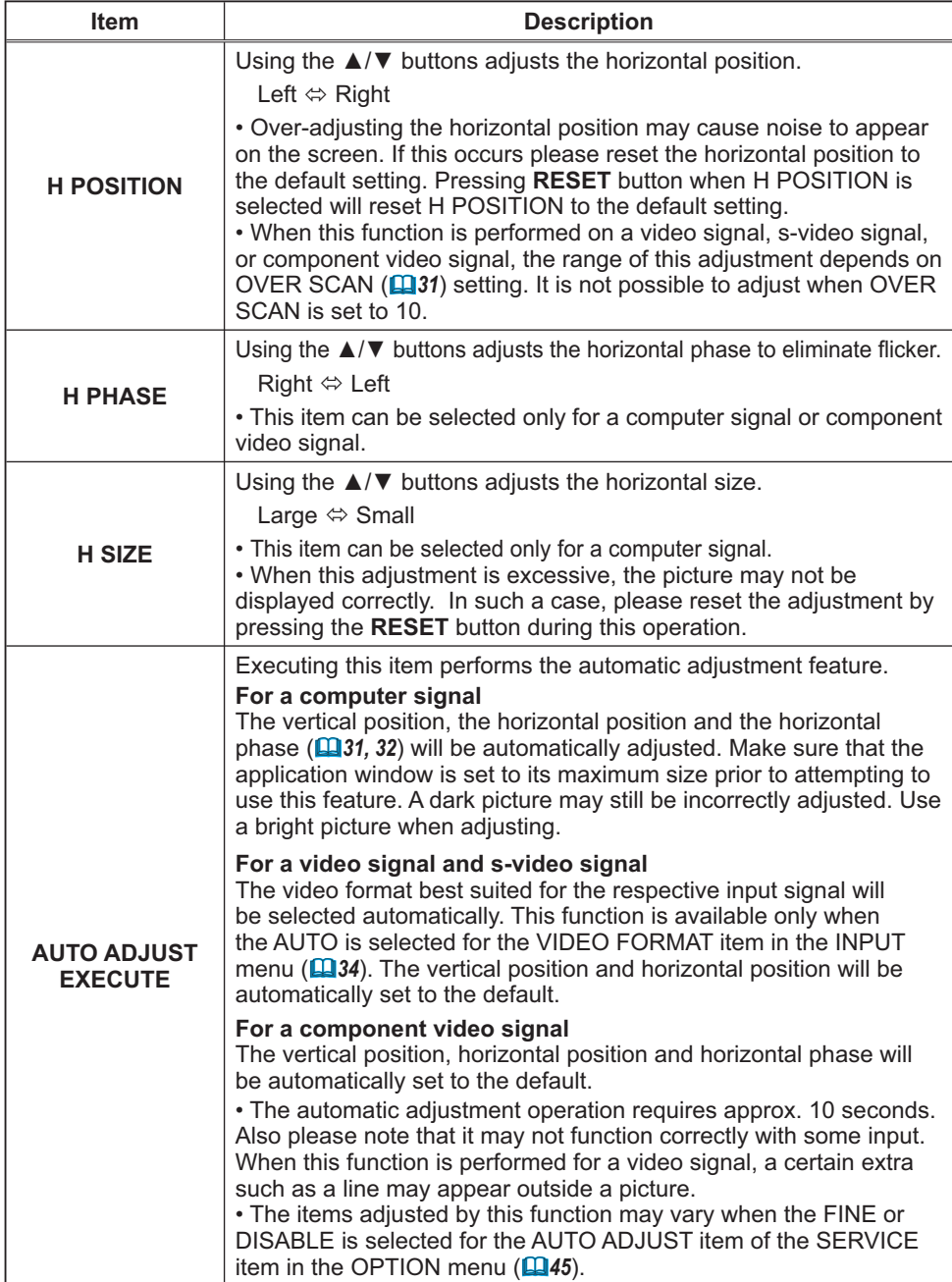

**INPUT menu** 

## INPUT menu

From the INPUT menu, items shown in the table below can be performed.

Select an item using the ▲/▼ cursor buttons, and press the ► cursor button or ENTER button to execute the item. Then perform it according to the following table.

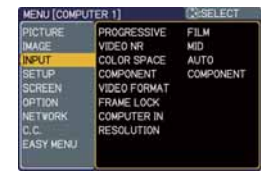

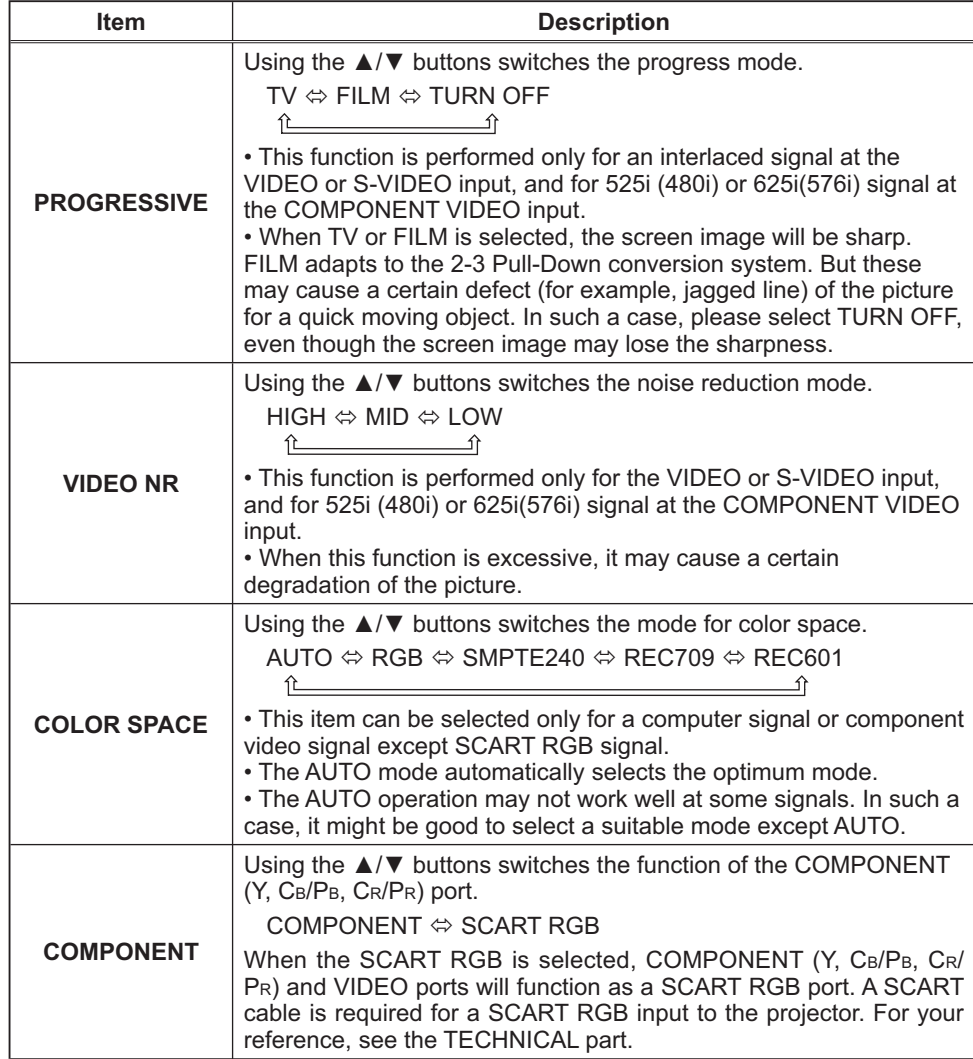

(continued on next page)

## INPUT menu

## *INPUT menu (continued)*

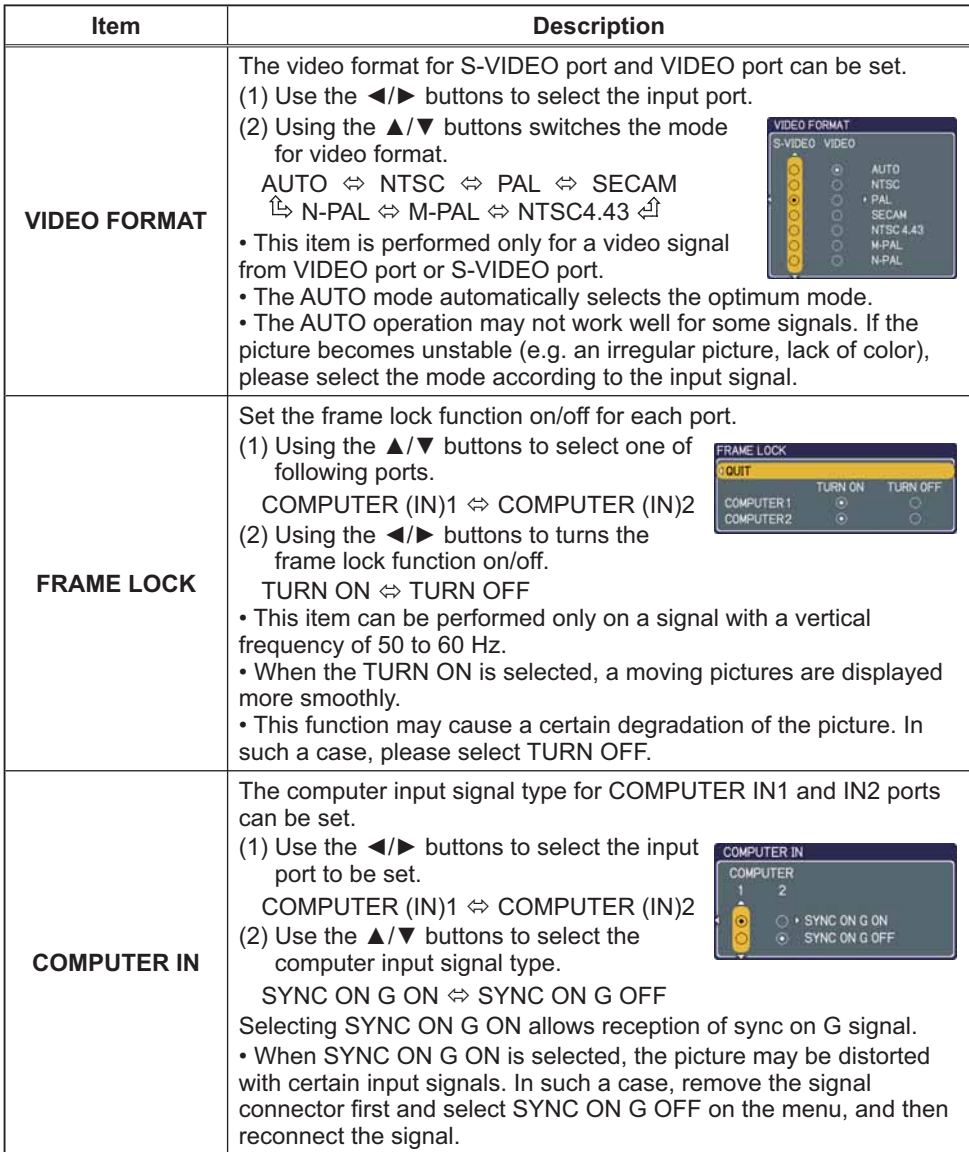

 $\overline{\text{(continued on next page)}}$ 

## **INPUT menu (continued)**

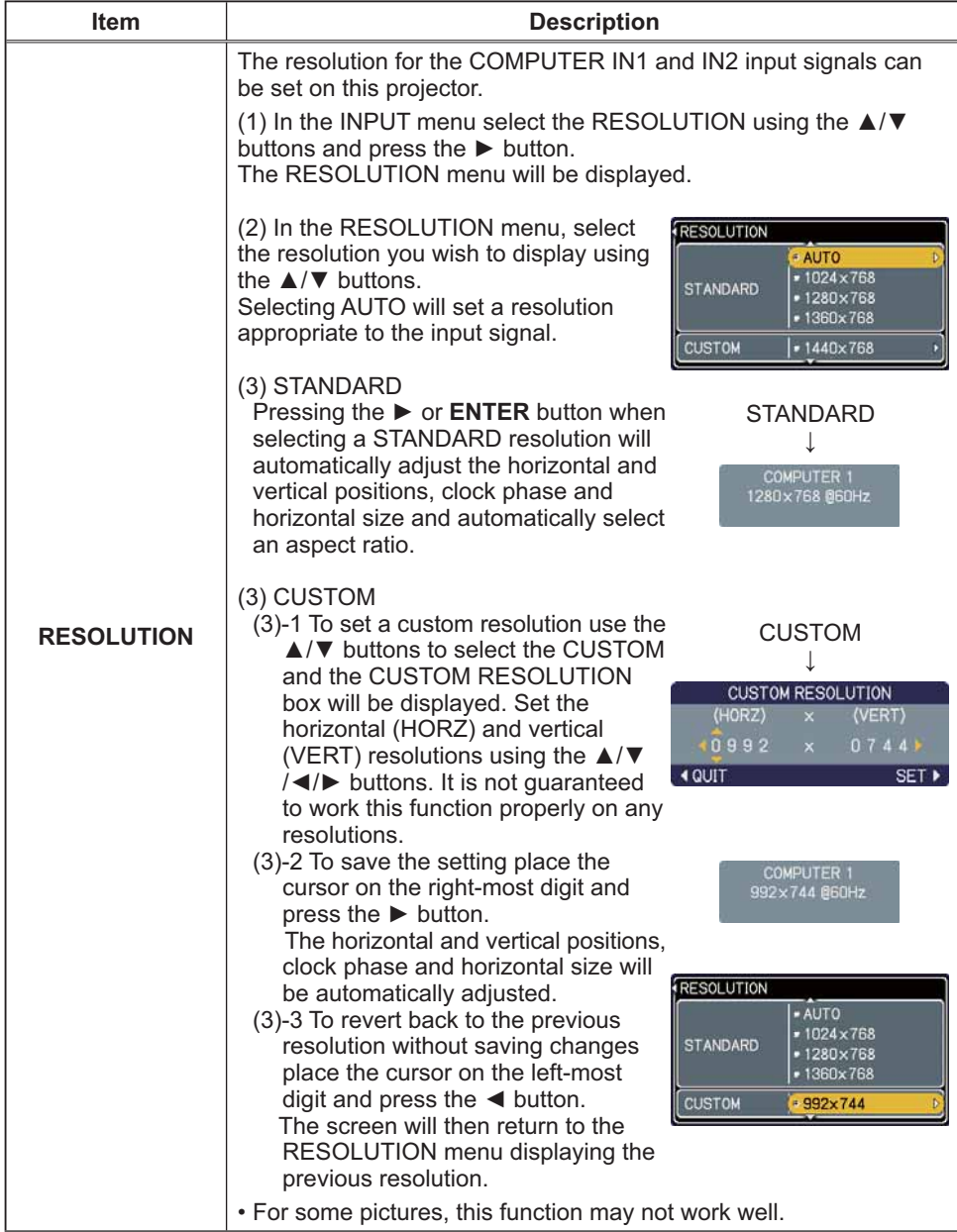

#### SETUP menu

## SETUP menu

From the SETUP menu, items shown in the table below can be performed.

Select an item using the ▲/▼ cursor buttons, and press the  $\blacktriangleright$  cursor button or the ENTER button to execute the item. Then perform it according to the following table.

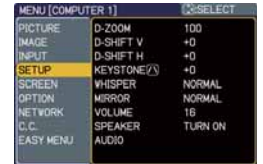

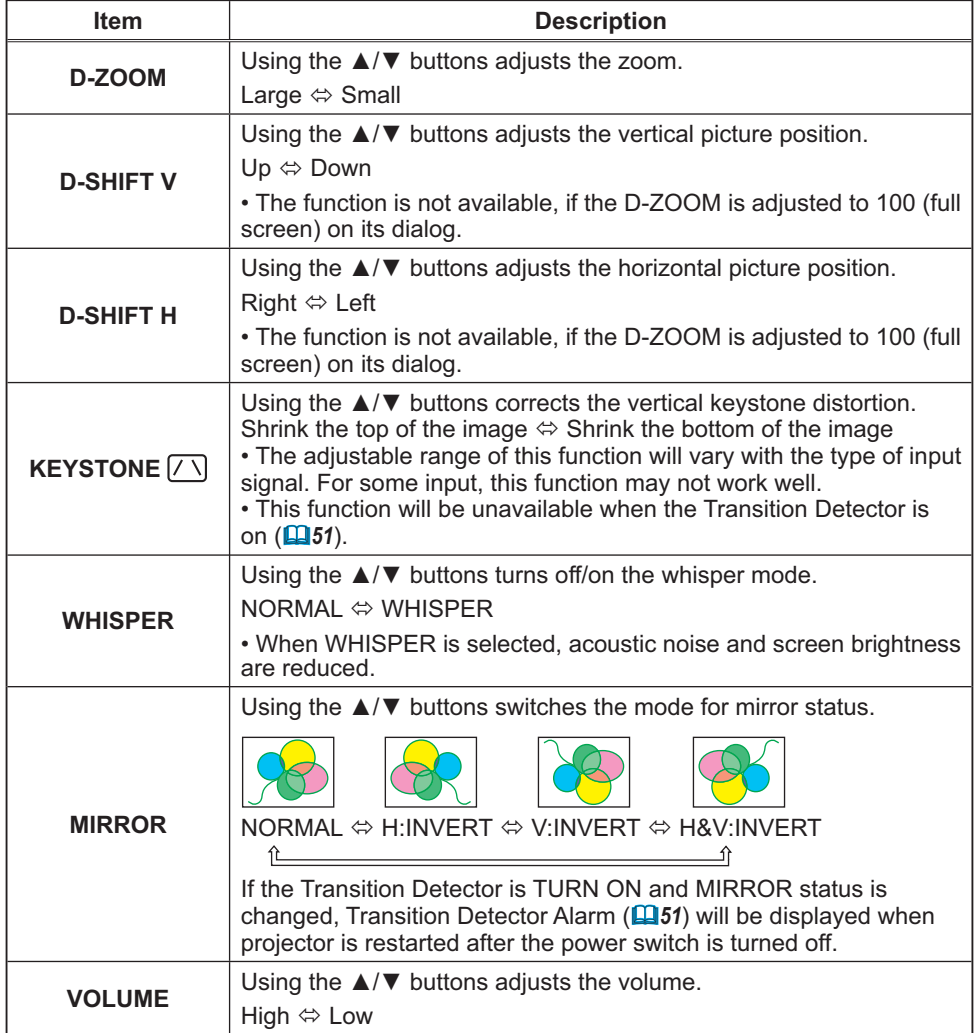

(continued on next page)
SETUP menu

# **SETUP menu (continued)**

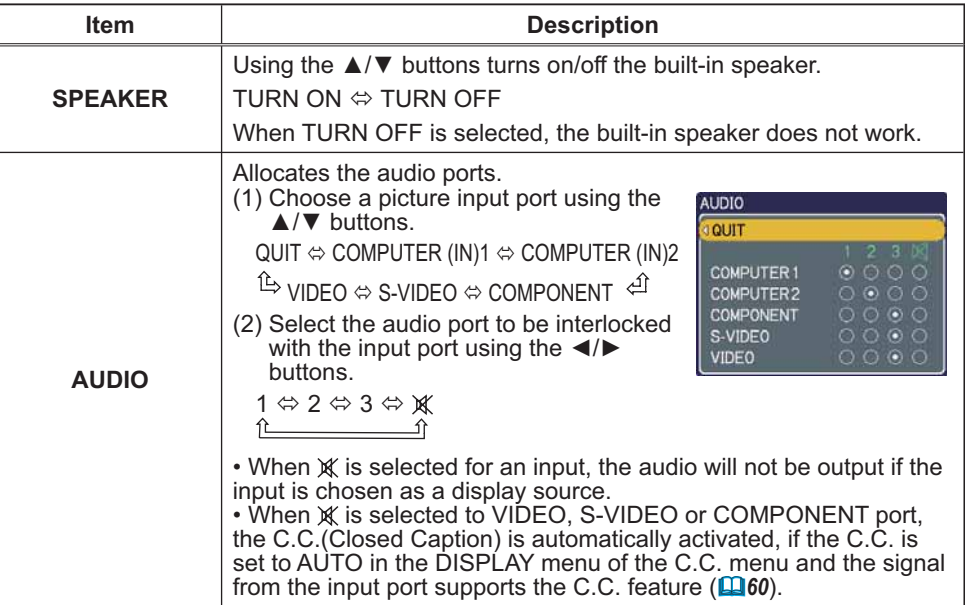

## **SCREEN menu**

From the SCREEN menu, items shown in the table below can be performed.

Select an item using the ▲/▼ cursor buttons, and press the ► cursor button or ENTER button to execute the item. Then perform it according to the following table.

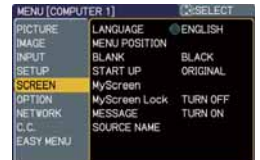

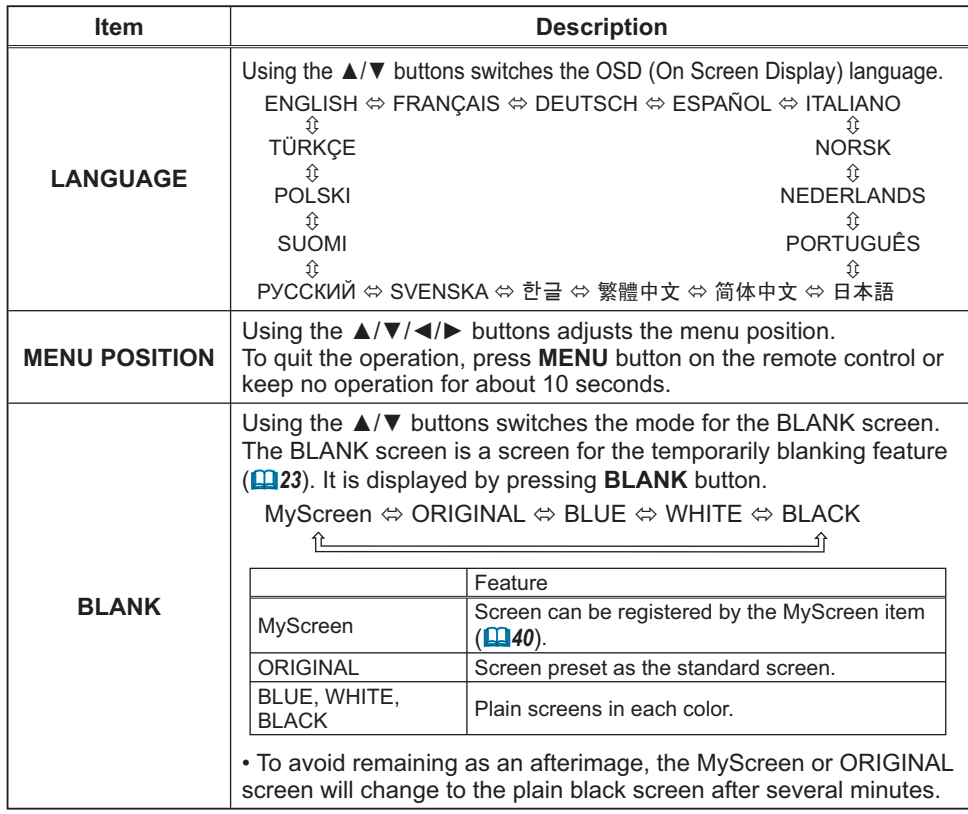

## *SCREEN menu (continued)*

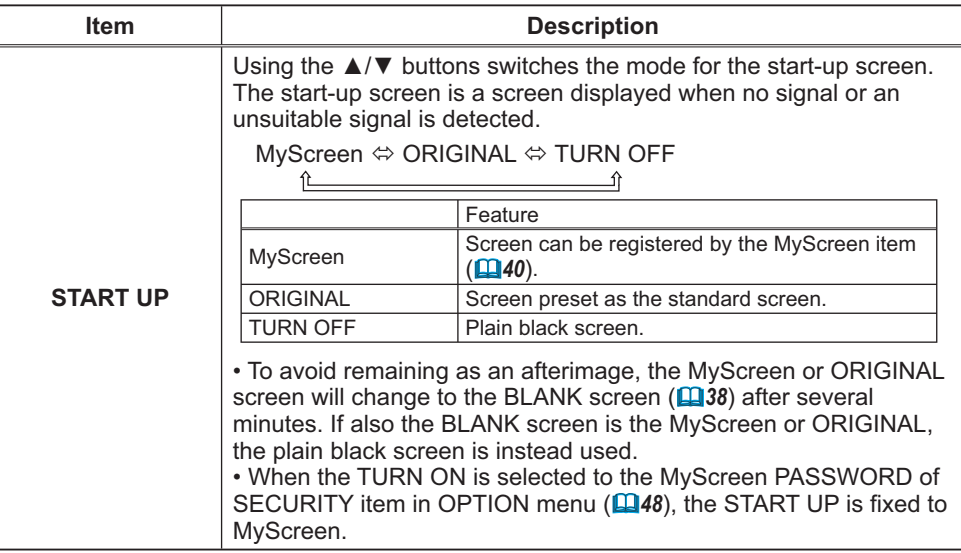

## *SCREEN menu (continued)*

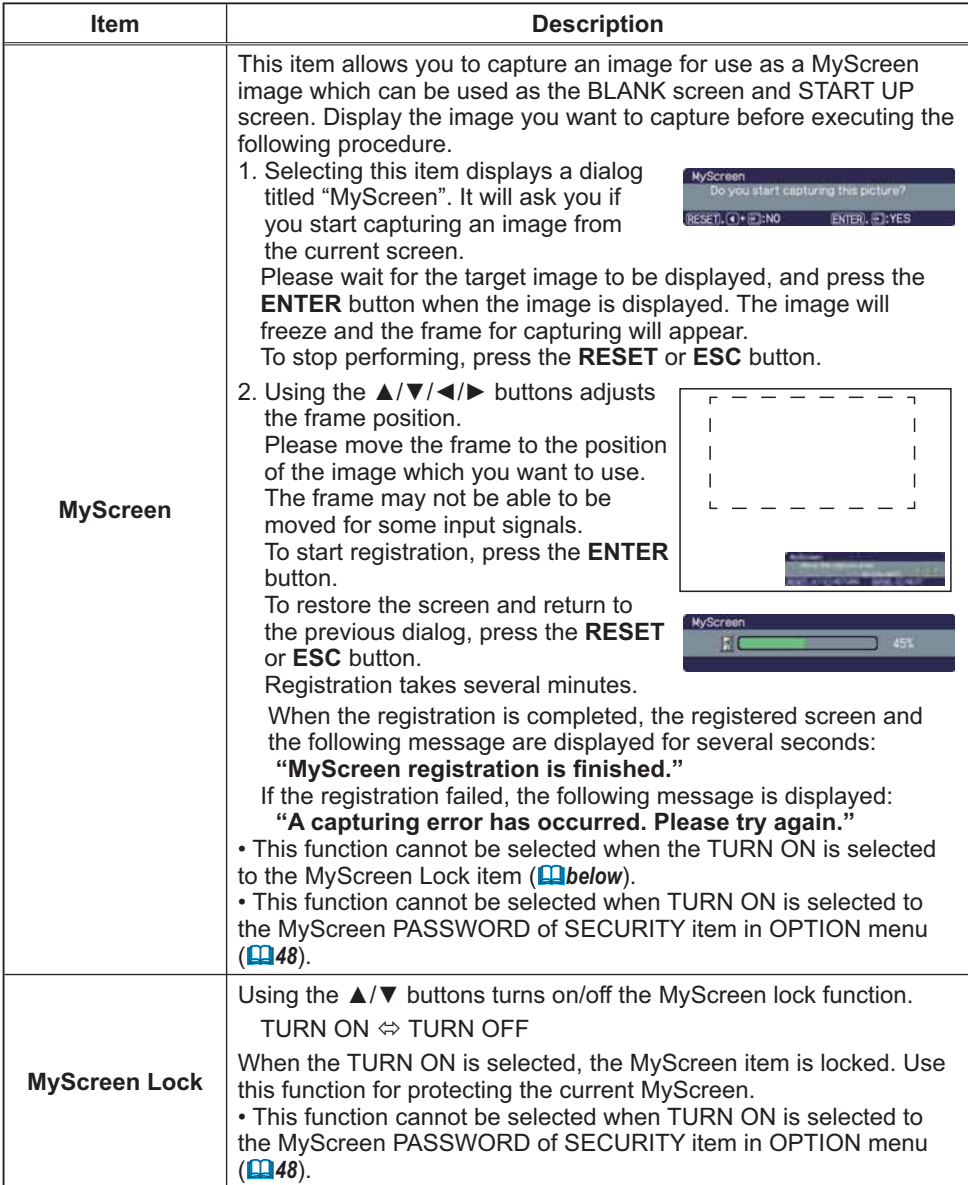

# *SCREEN menu (continued)*

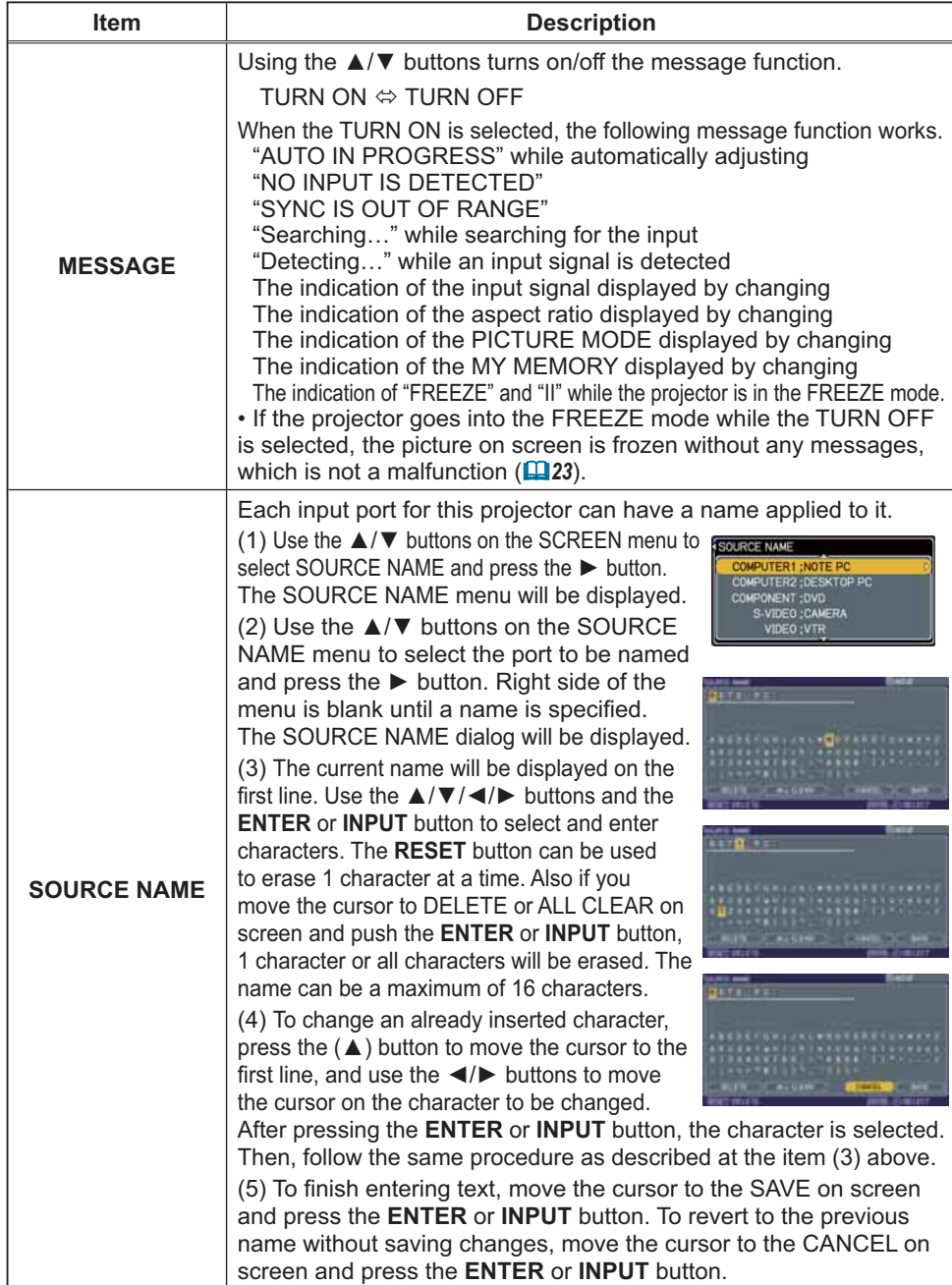

## OPTION menu

From the OPTION menu, items shown in the table below can be performed.

Select an item using the ▲/▼ cursor buttons, and press the ► cursor button or ENTER button to execute the item, except for the items LAMP TIME and FILTER TIME. Then perform it according to the following table.

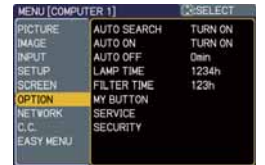

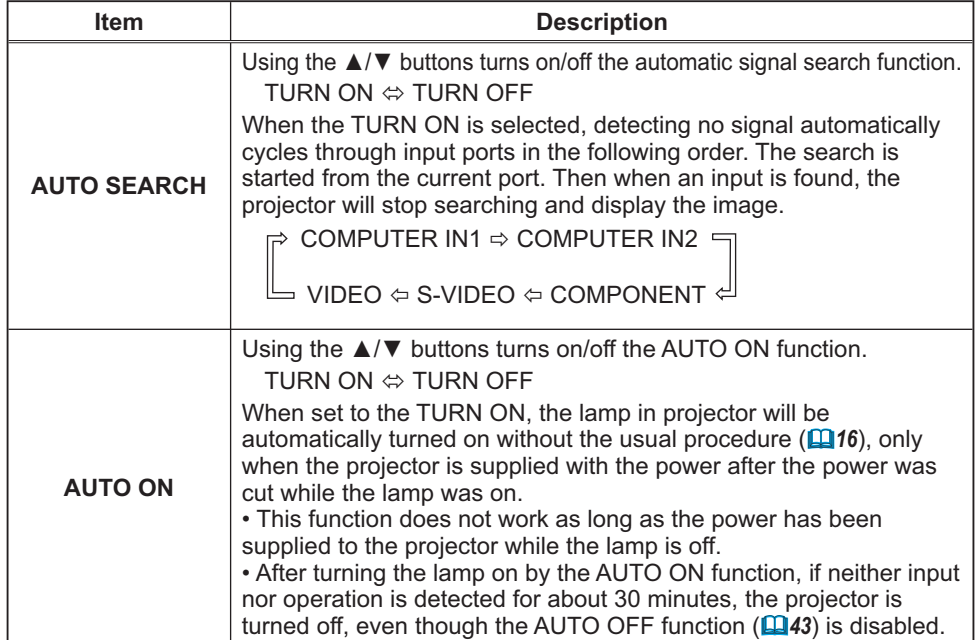

# **OPTION** menu (continued)

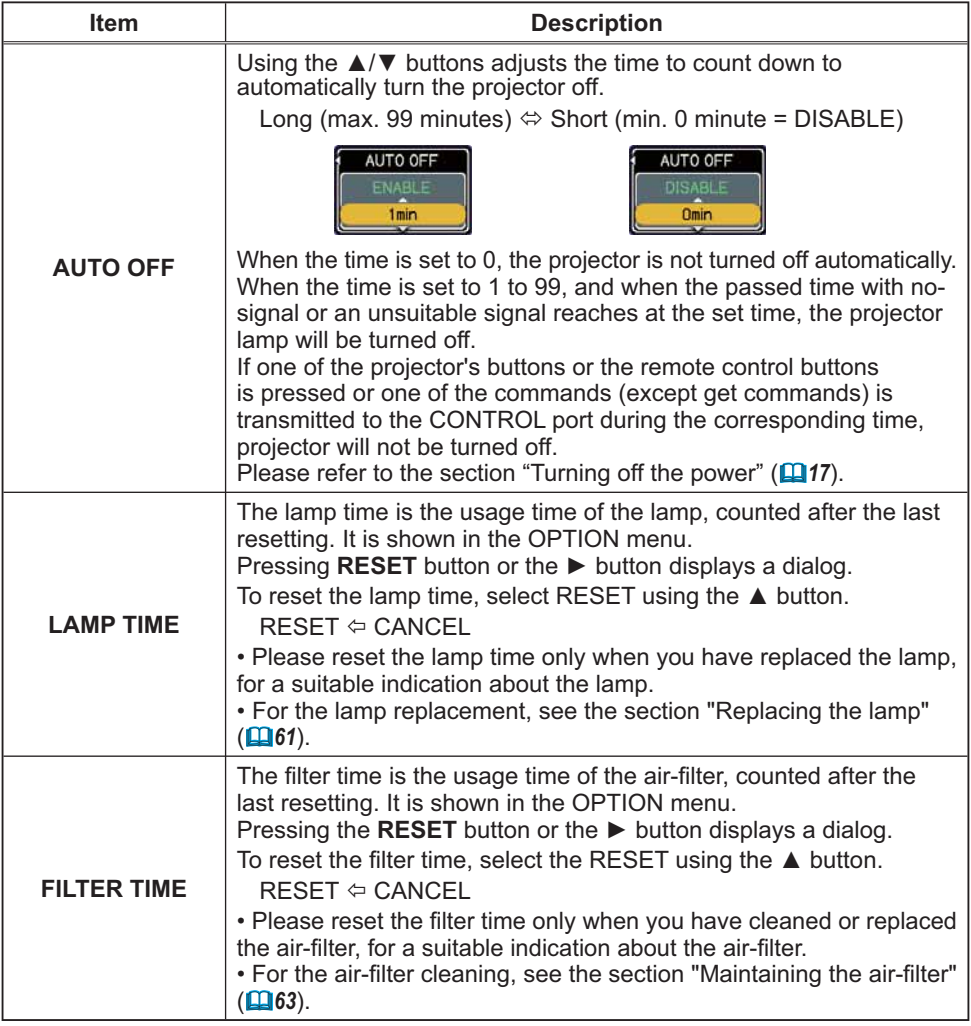

## **OPTION** menu (continued)

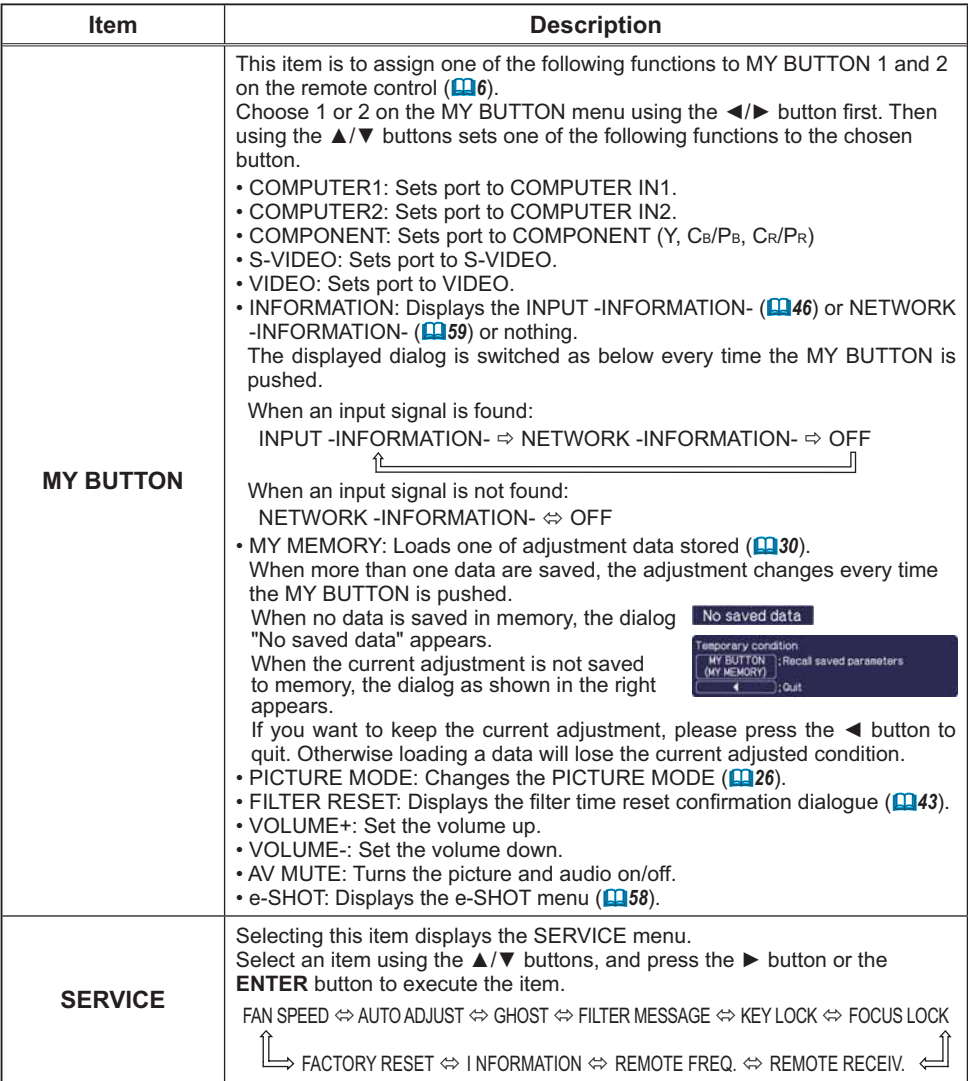

# **OPTION** menu (continued)

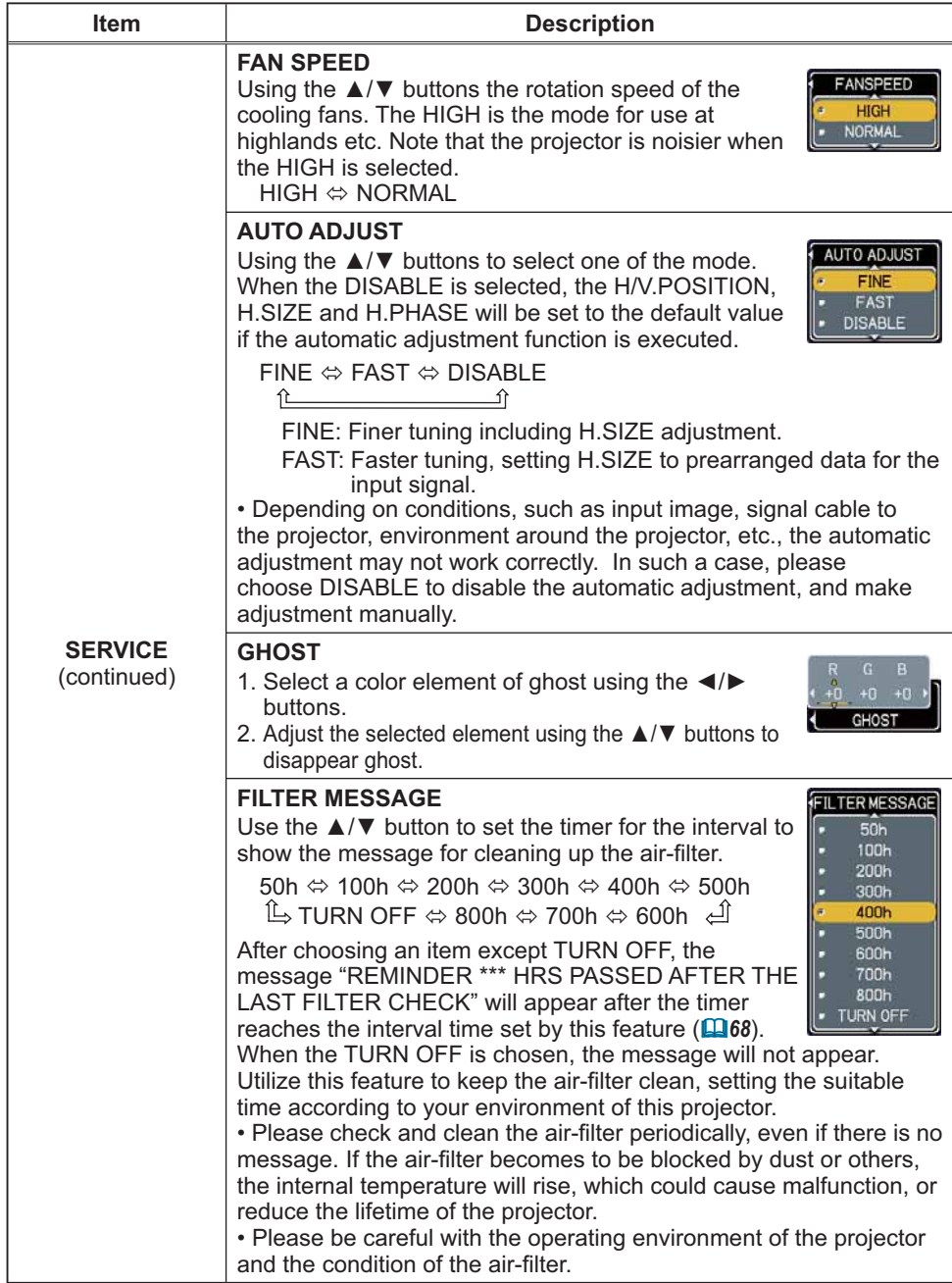

## *OPTION menu (continued)*

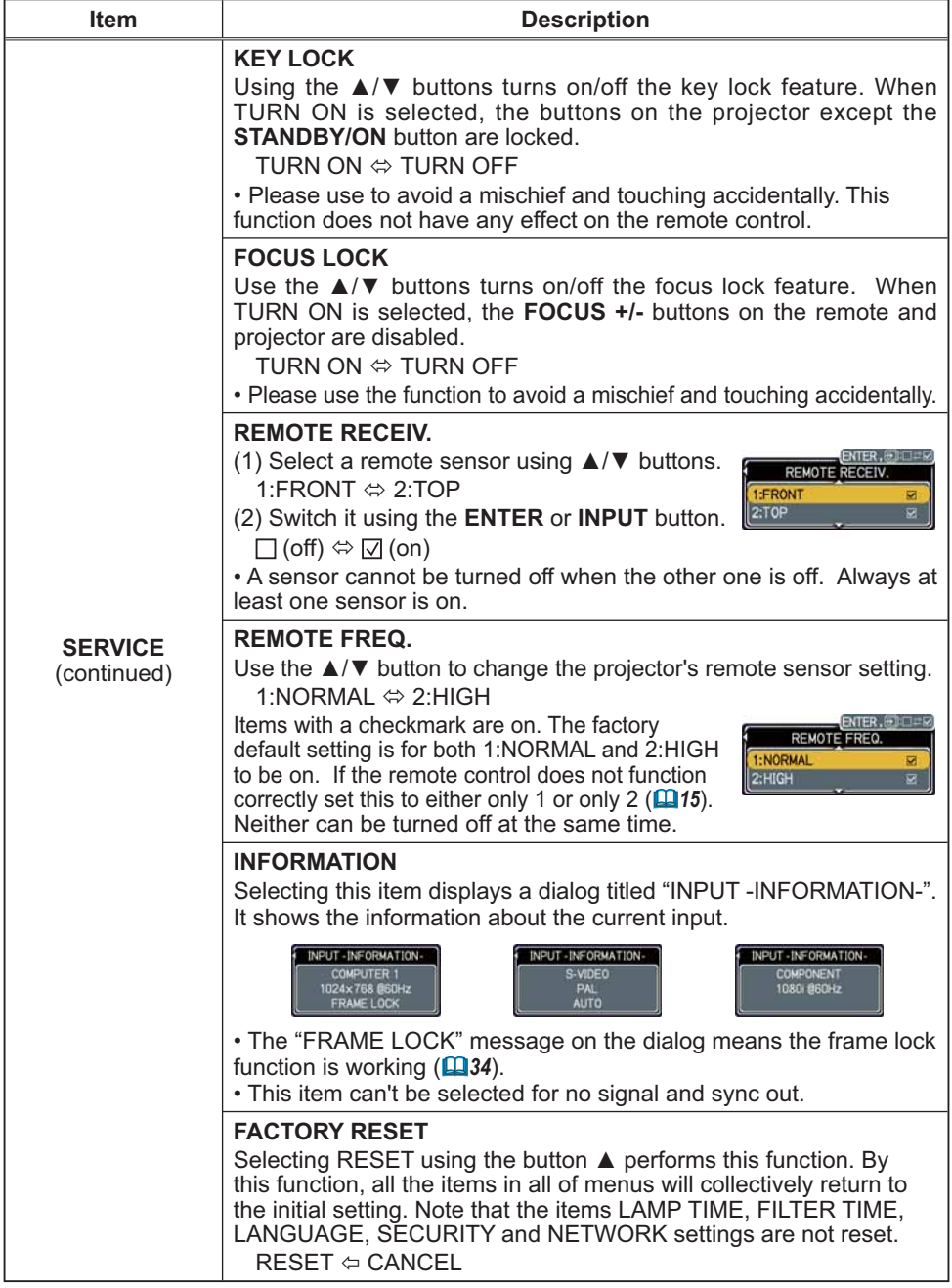

<sub>46</sub> (continued on next page)

# *OPTION menu (continued)*

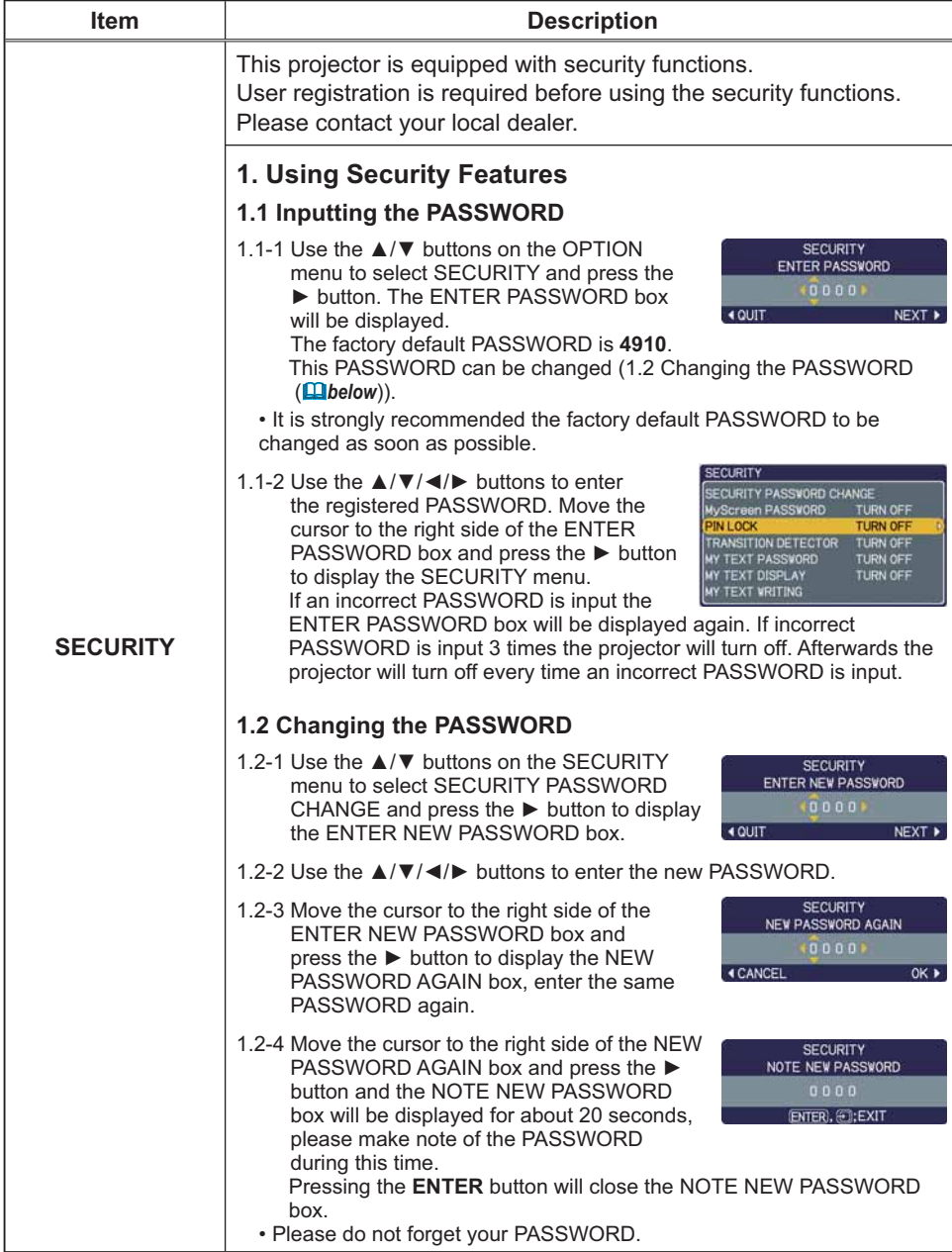

## *OPTION menu (continued)*

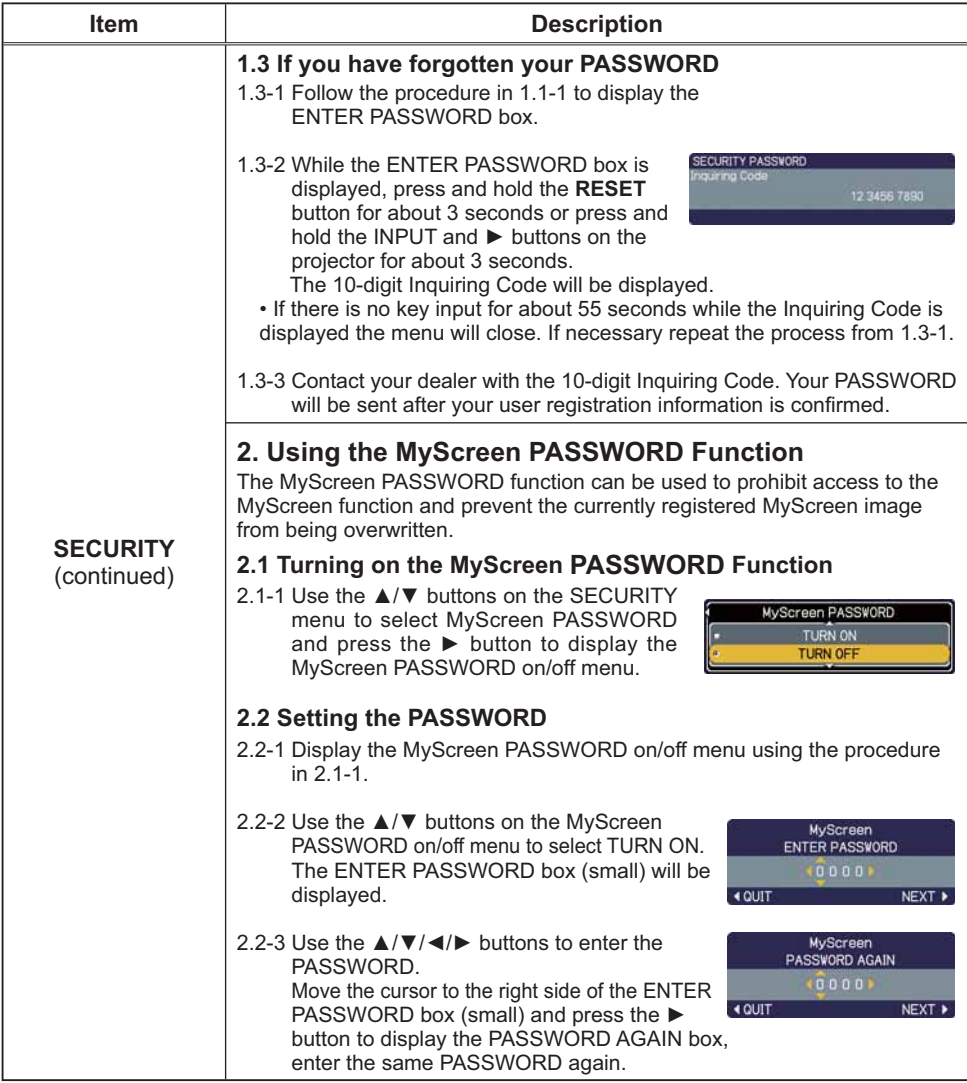

# **OPTION** menu (continued)

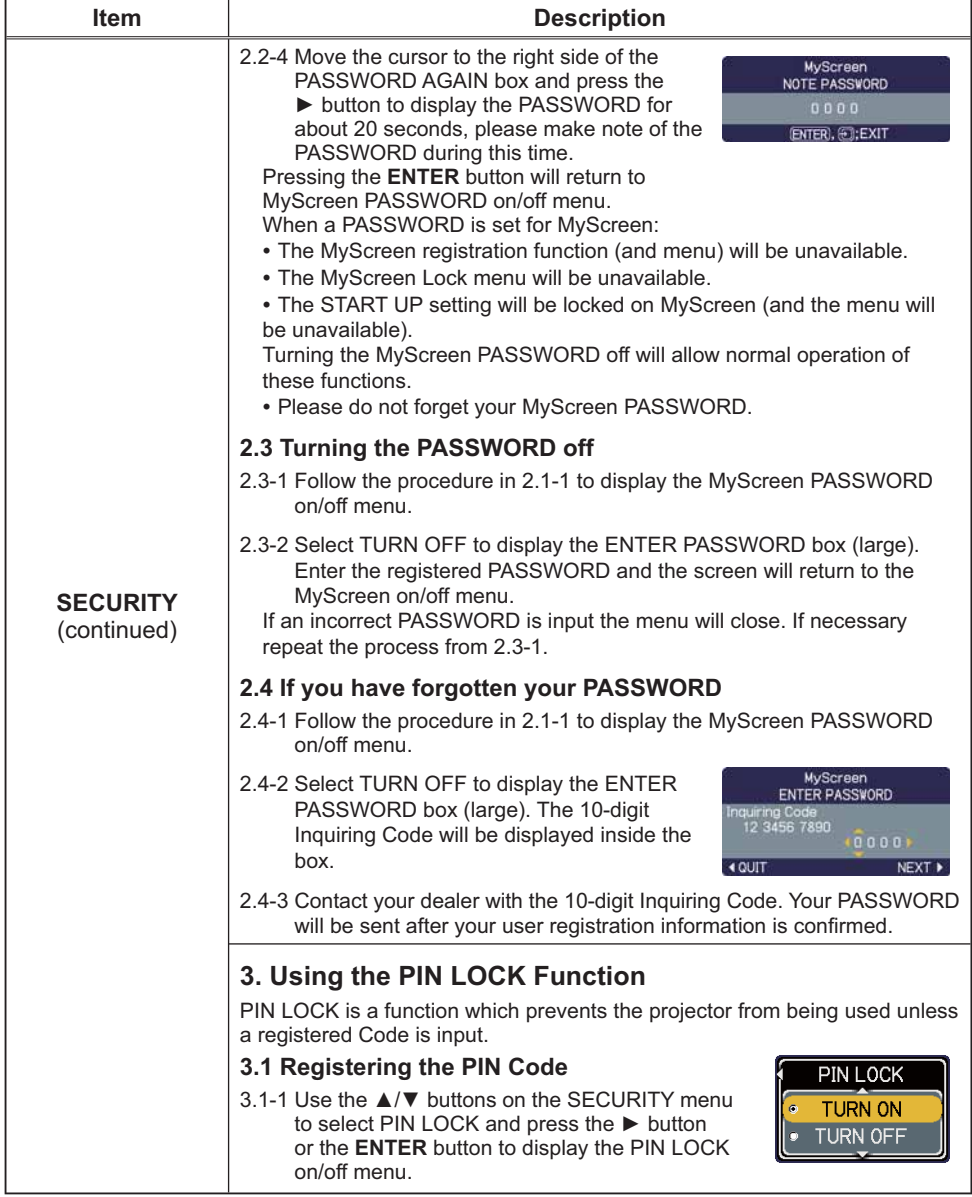

# **OPTION menu (continued)**

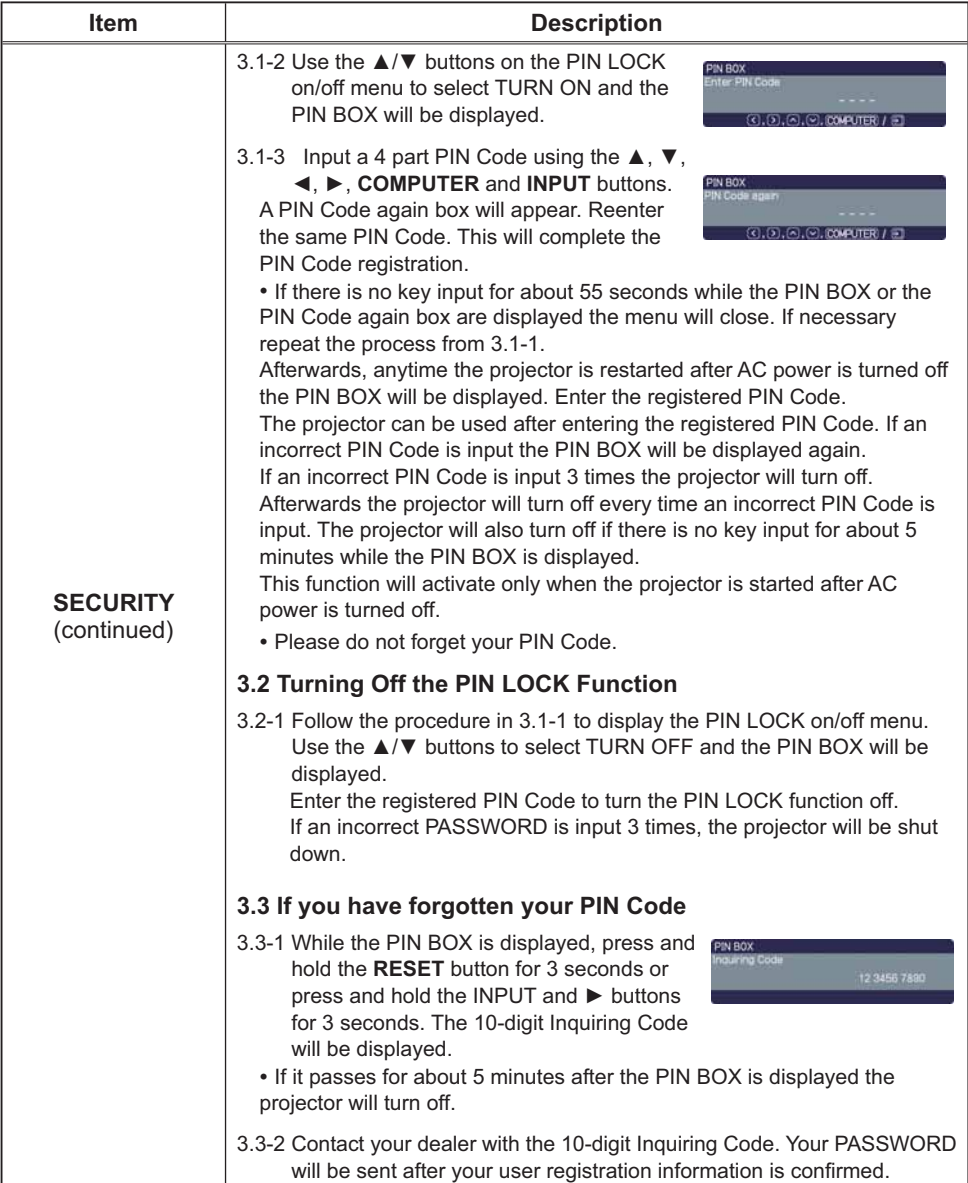

# *OPTION menu (continued)*

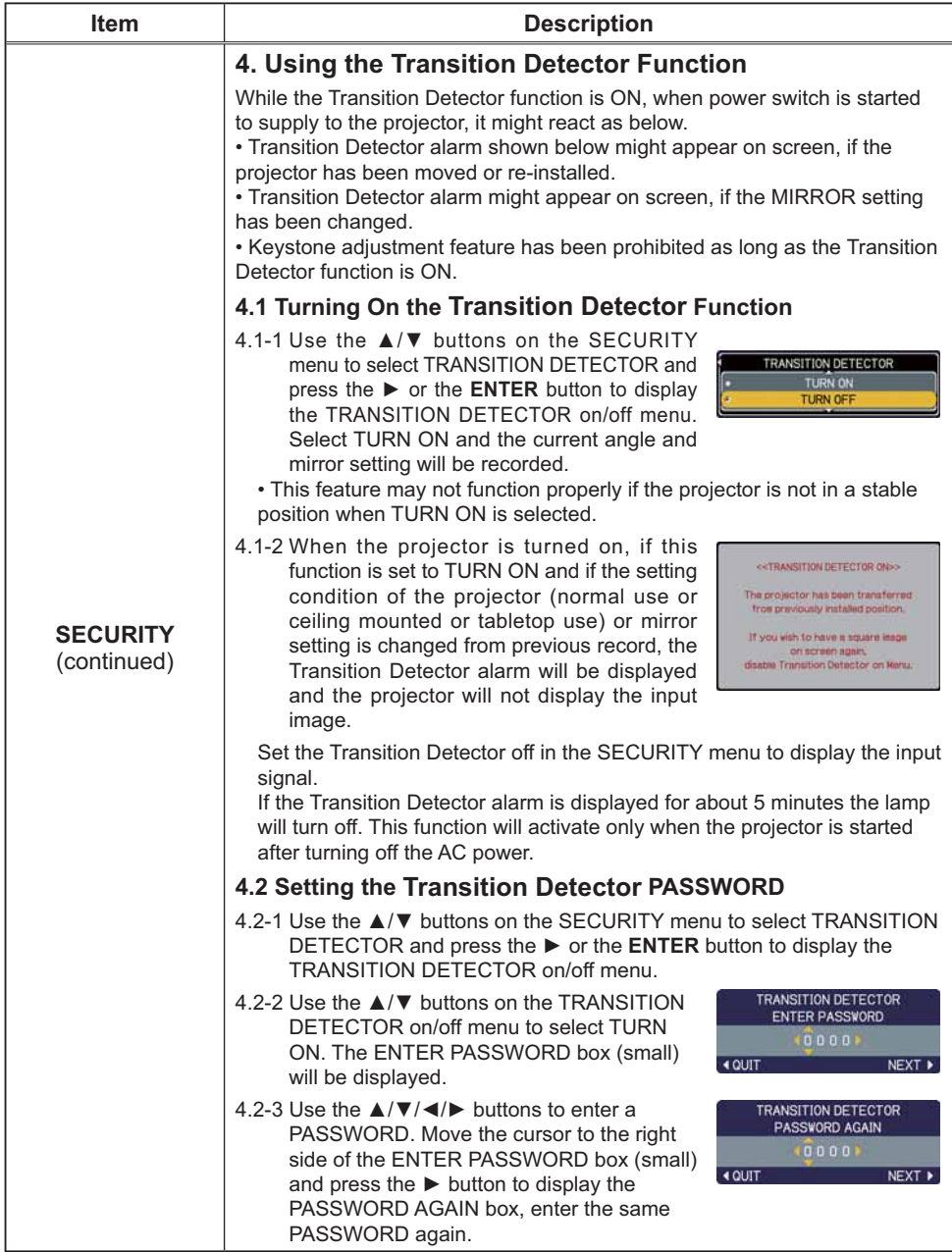

 $\overline{\text{(continued on next page)}}$ 

# *OPTION menu (continued)*

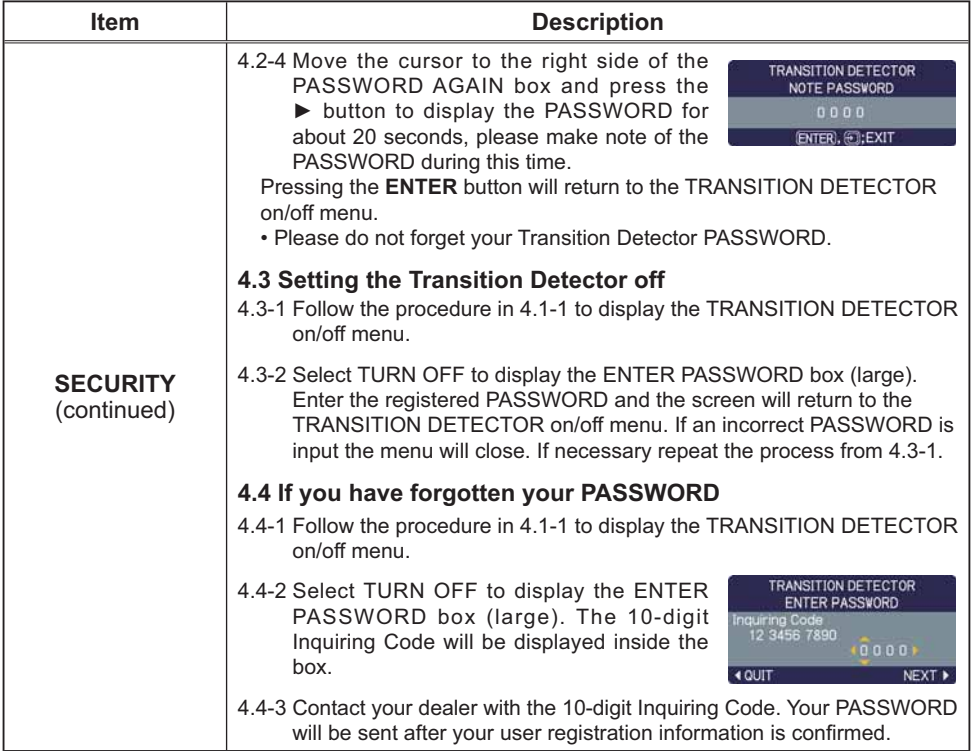

# **OPTION menu (continued)**

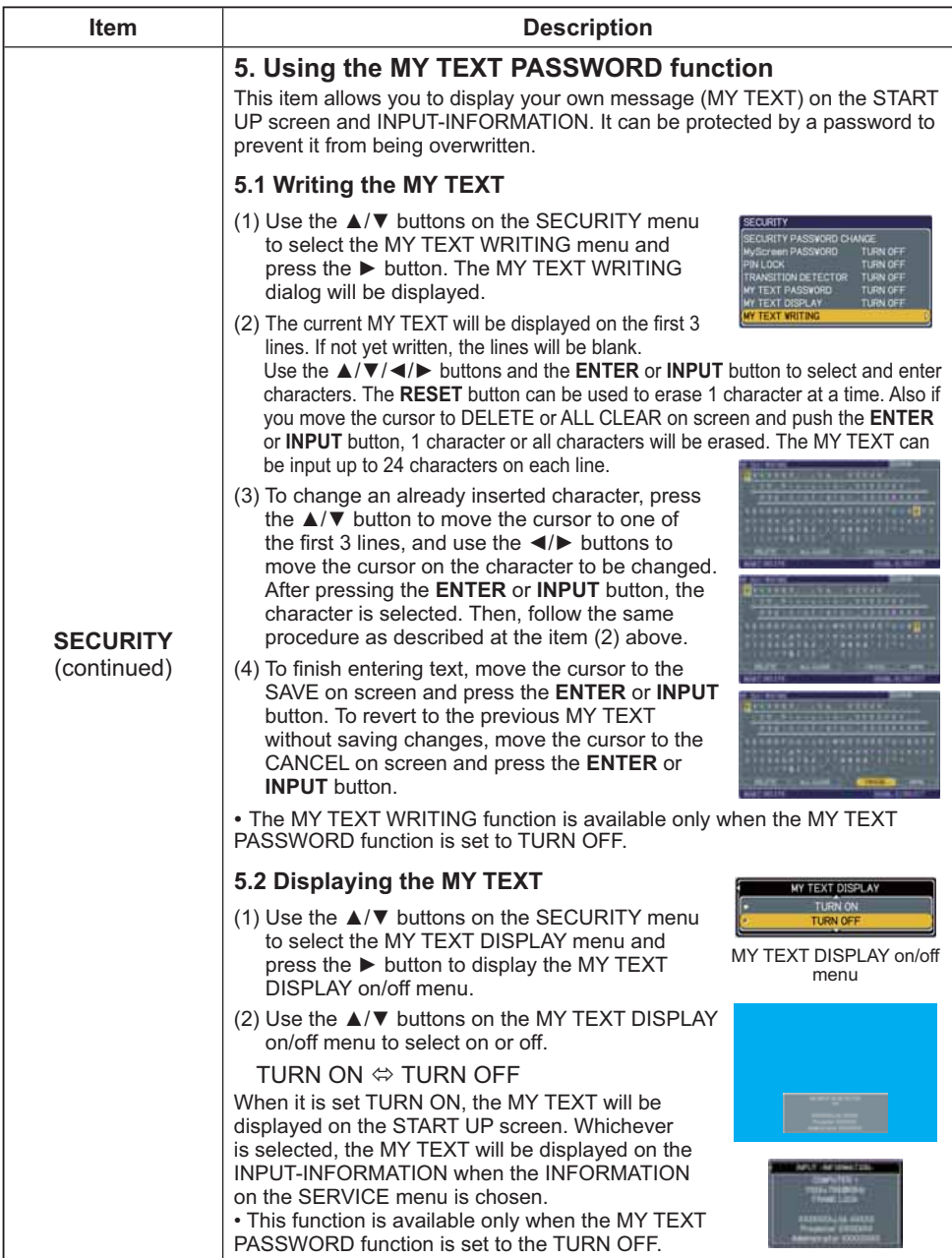

## *OPTION menu (continued)*

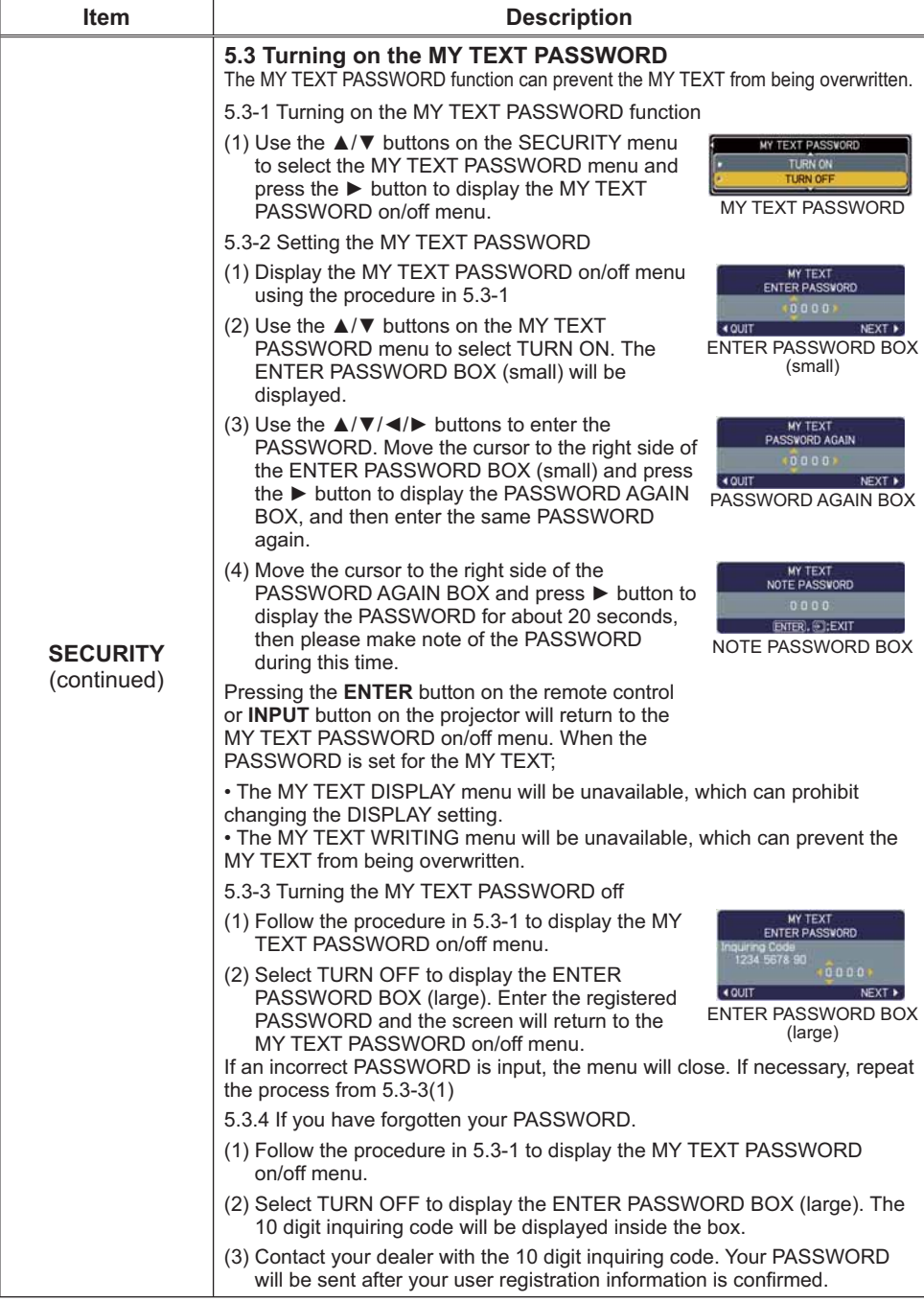

#### NETWORK menu

Remember that incorrect network settings on this projector may cause trouble on the network. Be sure to consult with your network administrator before connecting to an existing access point on your network.

Select "NETWORK" from the main menu to access the following functions.

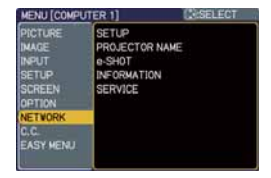

Select an item using the  $\triangle$ / $\nabla$  cursor buttons on the projector or remote control. and press the  $\triangleright$  cursor button on the projector or remote control, or **ENTER** button on the remote control to execute the item. Then perform it according to the following table.

See the User's Manual - Network Guide for details of NETWORK operation.

**NOTE** . The factory default setting for DHCP is OFF. If your network has DHCP enabled, and needs to set IP ADDRESS, SUBNET MASK and DEFAULT GATEWAY automatically, please set DHCP to ON. (**Q)** Network Settings of the User's Manual - Network Guide)

• If you are not utilizing SNTP (La Date/Time Settings of the User's Manual - Network Guide), then you must set the DATE AND TIME (157) during the initial installation.

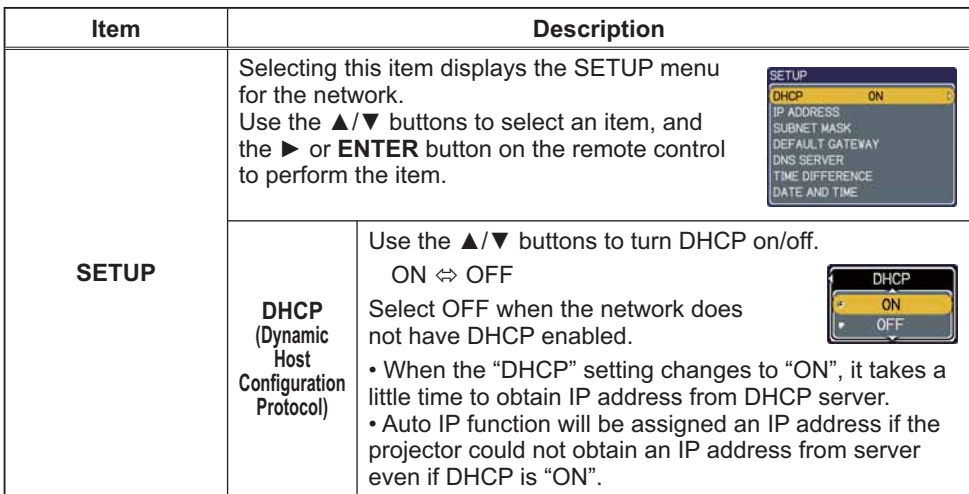

## **NETWORK menu (continued)**

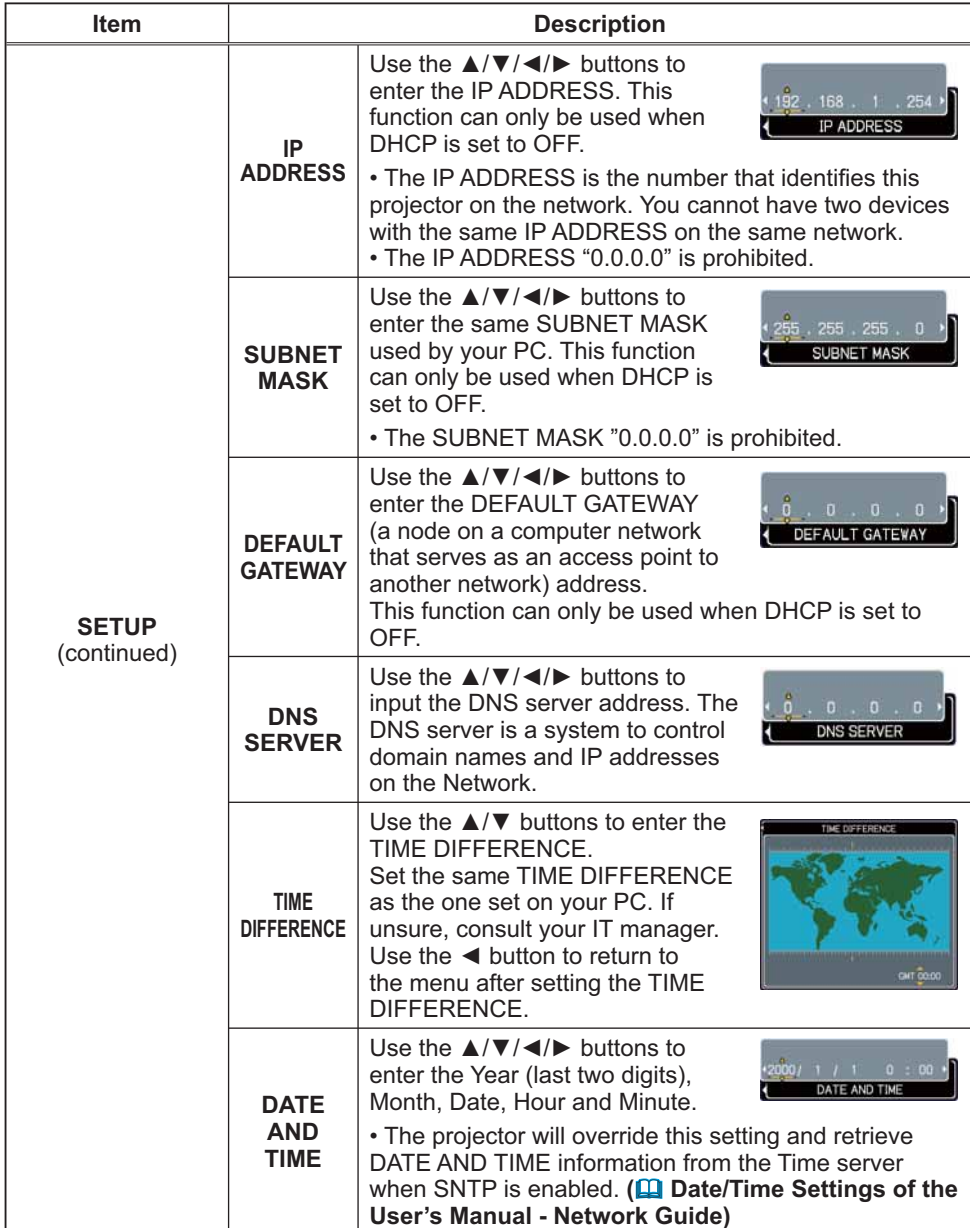

# *NETWORK menu (continued)*

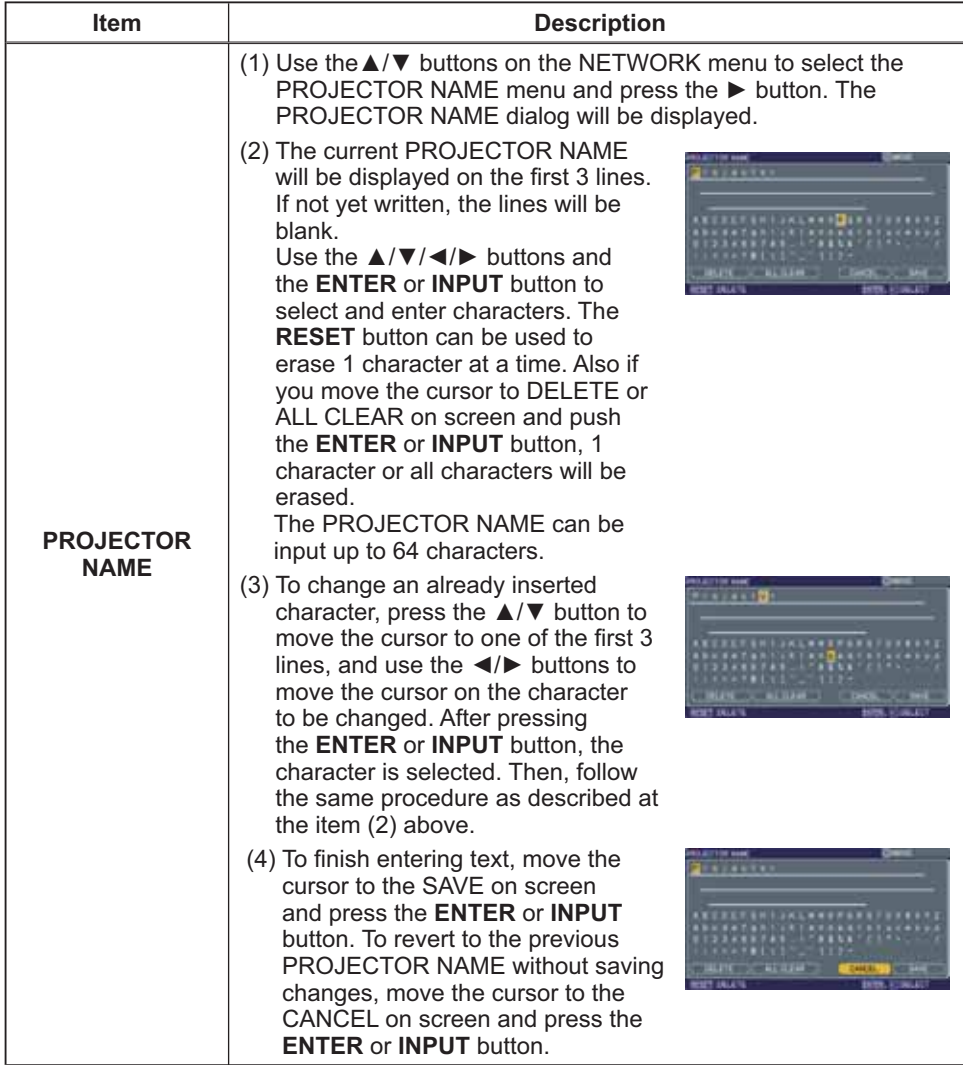

 $\overline{\text{(continued on next page)}}$ 

# **NETWORK menu (continued)**

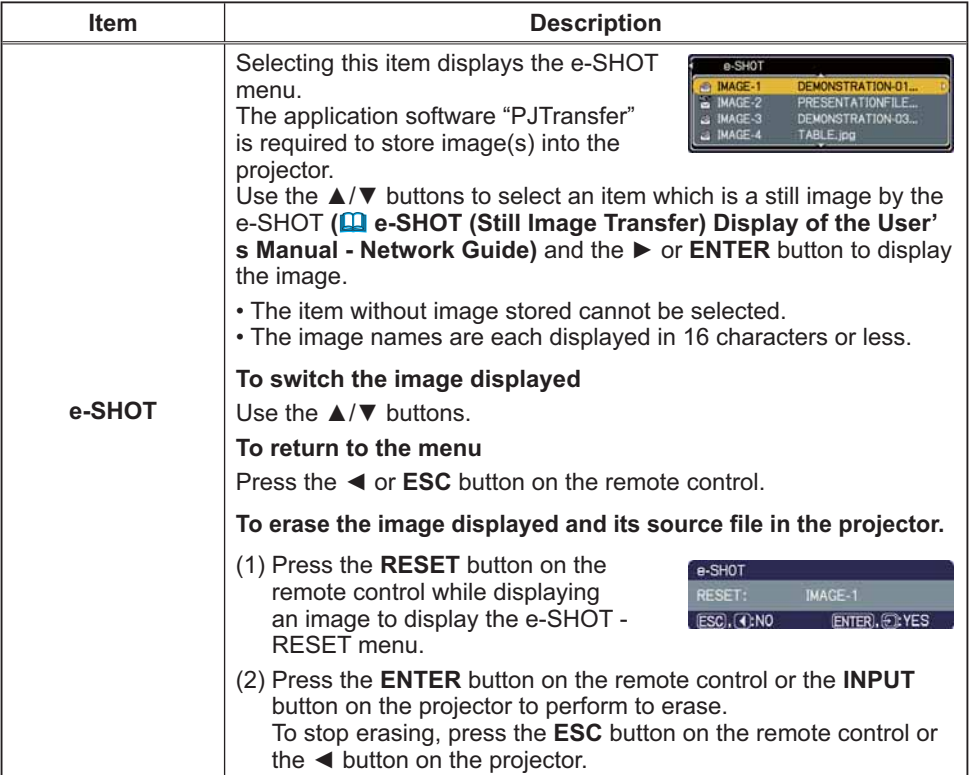

## **NETWORK menu (continued)**

ſ

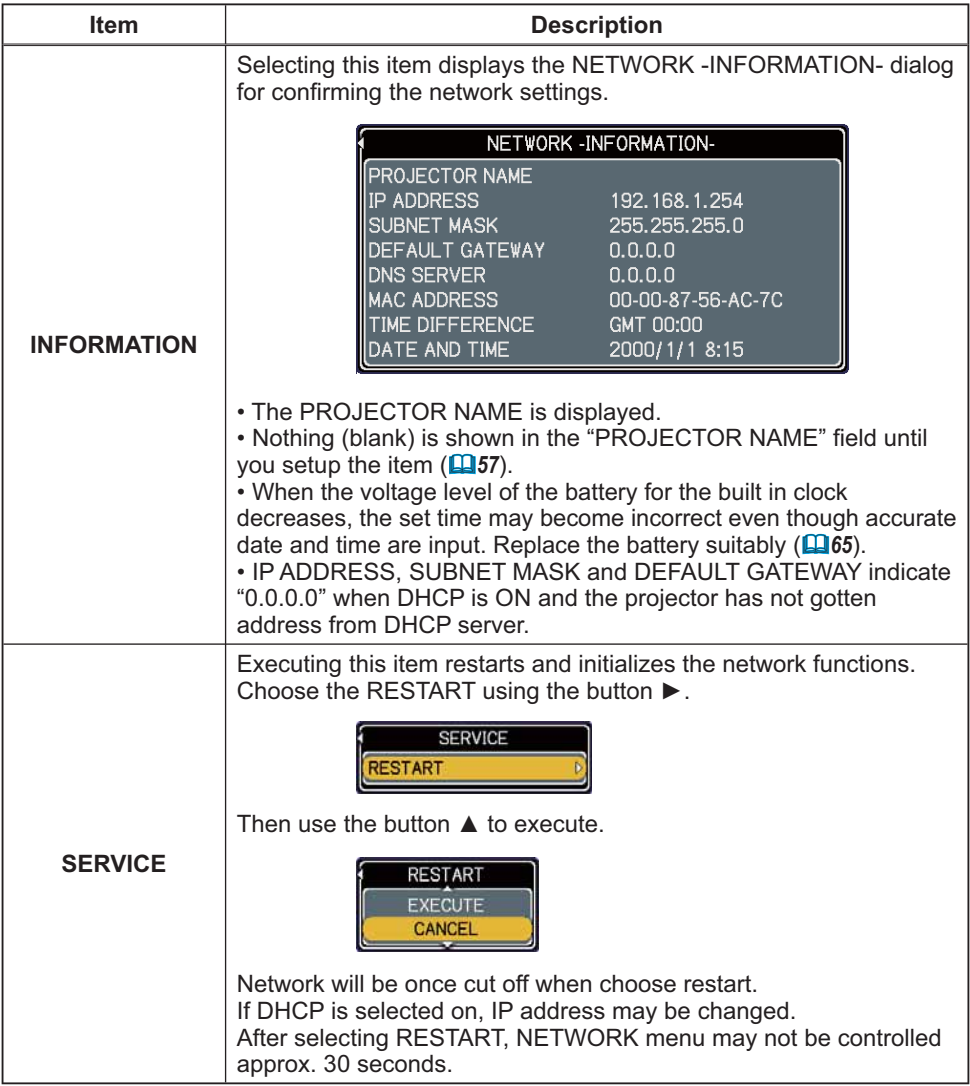

**C.C. (Closed Caption) menu** 

#### C.C. (Closed Caption) menu

The closed caption setting can be changed through C.C. menu<br>in the advance menu. Please select the item that you will change when a very cursor buttons.<br>
• The C.C. (Closed Caption) is the function that displays a

transcript or dialog of the audio portion of a video, files or other presentation or other relevant sounds. It is required to have NTSC format video or 525i(480i) Component video source supporting C.C. feature to utilize this function.

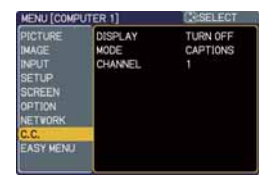

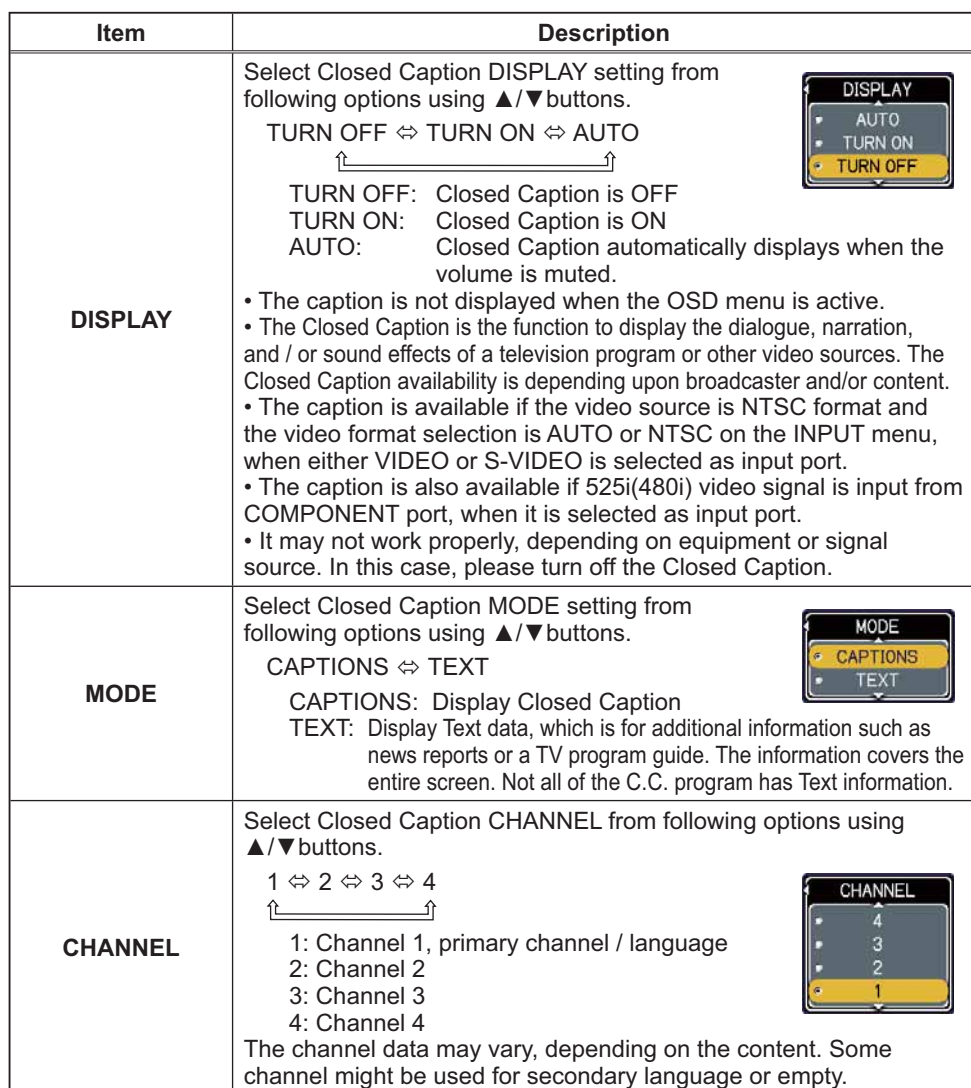

60

Lamp cover

#### **Maintenance**

#### **Replacing the lamp**

The projection lamp has finite product life that is different in each lamp. Please replace the lamp as soon as possible when the pictures appear dark, or when the color tone is poor. Using the lamp for long periods of time may make the lamp burned out or broken. Preparation of a spare lamp and early replacement are recommended. To prepare the new lamp, call your dealer and tell the type number: DT00891

- Turn the projector off and unplug the power cord from the power outlet.
- 1. Turn the projector on and unplug the power server to the protector of the projector down by leaving it for about 45 minutes as it is.

When the projector is mounted on a ceiling or somewhere over your head, or when the lamp may have been broken, be sure to refer replacement to your dealer or service person, since it may be dangerous.

Only in case of replacement by yourself, follow the following procedure.

- Loosen the screw (marked by arrow) of the 2. Loosen the screw (marked by direct, control.) the side to remove it.
- Loosen the 2 screws (marked by arrows) of 3. the lamp, and slowly pick up the lamp by the handles.
- Insert the new lamp, with cautions not to 4. touch the inside of the lamp house. When inserting, pay attention to the socket position first, and to the pins for positioning next.
- Tighten firmly the 2 screws of the lamp that 5. are loosened in the previous process to lock it in place.
- Slide the lamp cover into place and firmly  $\mathsf{b}$ . tighten the screw of the lamp cover.
- Plug in and restart the projector  $($ **Q** $12, 16)$ .  $\mathcal{L}$ . Then, reset the lamp time (which is the time counter for the lamp use).

(1) Press the  $\blacktriangle$  or  $\nabla$  button on the projector or the **MENU** button on the remote control. The "EASY MENU" appears.

(2) Point at the "Go to Advanced Menu ..." in the menu using the  $\triangle$  or  $\nabla$  button, then

press the ► button. "MENU" appears.

**Screw** Pin for  $\epsilon$ (GP) positioning Socket Lamp house (inside of the lamp cover) Œ Screw Pin for positioning

(유)

(3) Pointed at the "OPTION" in the left column using the  $\blacktriangle$  or  $\blacktriangledown$  button, then press the button. The cursor moves to the right column.

(4) Pointed at the "LAMP TIME" using the  $\blacktriangle$  or  $\blacktriangledown$  button, then press the  $\blacktriangleright$  button. A dialog appears.

(5) Press the  $\blacktriangle$  button to select the "RESET" on the dialog. It performs resetting the lamp time.

#### **Replacing the lamp (continued)**

**NOTE**  $\cdot$  Please reset the lamp time only when you have replaced the lamp, for a suitable indication about the lamp.

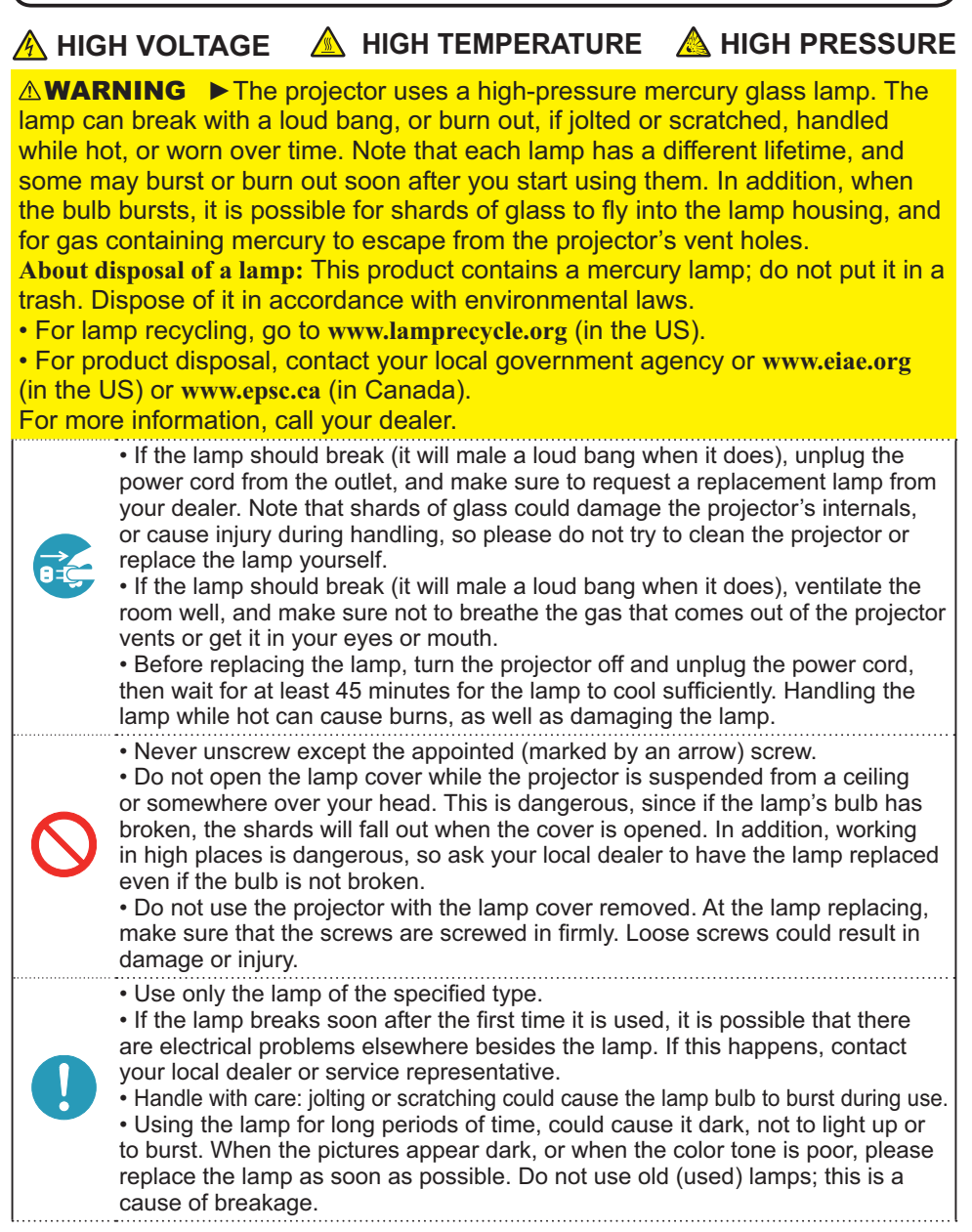

#### **Maintaining the air-filter**

Please check and clean the air-filter periodically, for keeping normal ventilation. When the indicators or a message prompts you to clean the air-filter, comply with it as soon as possible.

When it is damaged or too soiled, replace the filter unit. To prepare the new filter unit, call your dealer and tell the type number: QD60122

- Turn the projector off and unplug the power cord 1. from the power outlet. And cool the projector down by leaving it for a while as it is.
- Use the vacuum cleaner on and around the filter  $2.$ unit.
- Slide the filter unit upward to take it off from the  $3.$ projector.
- Use the vacuum cleaner on the intake vents of  $4.$  Use and  $.$  the projector.
- Use the vacuum cleaner on the cover side of the 5. filter unit. Do not vacuum the air-filter directly, since the cleaner may inhale the air-filter. When the air-filter is damaged or too soiled, prepare the new filter unit.
- Make sure that there is the air-filter inside, then 6. slide the filter cover into place.
- Plug in and restart the projector  $($ **Q** $12, 16)$ .  $7<sub>1</sub>$

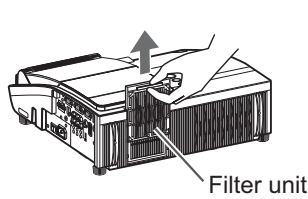

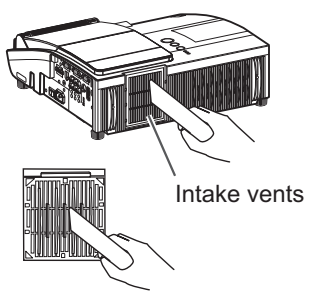

Then, reset the filter time (which is the time counter for the air-filter use). (1) Press the  $\blacktriangle$  or  $\nabla$  button on the projector or the **MENU** button on the remote control. The "EASY MENU" appears.

(2) Point at the "FILTER TIME" in the menu using the ▲ or ▼ button, then press the  $\blacktriangleright$  button. A dialog appears.

(3) Press the ▲ button to select the "RESET" on the dialog. It performs resetting the filter time.

#### **Maintaining the air-filter (continued)**

**NOTE**  $\cdot$  A filter unit of specified type will come with the replacement lamp for this projector. Replacing the filter unit at the same time with the lamp is recommended.

• Please reset the filter time only when you have cleaned the air-filter, for a suitable indication about the air-filter.

• The projector may display the message such as "CHECK THE AIR FLOW" or turn off the projector, to prevent the internal heat level rising.

 $\triangle$  WARNING  $\triangleright$  Before taking care of the air-filter, make sure the power switch is off and the power cable is not plugged in, then allow the projector to cool sufficiently. Taking care of the air-filter in a high temperature state of the projector could cause an electric shock, a burn or malfunction to the projector.

▶ Use only the air-filter unit of the specified type. Do not use the projector without the air-filter or the filter cover. It could result in a fire or malfunction to the projector.

 $\triangleright$  Clean the air-filter periodically. If the air-filter becomes clogged by dust or the like, internal temperatures rise and could cause a fire, a burn or malfunction to the projector.

#### **Replacing the clock battery**

This projector has internal clock that uses a battery. When the clock of the network function does not work correctly, please try solution by replacement of the battery: HITACHI MAXELL, part number CR2032.

- Turn the projector off and unplug the power cord 1. from the power outlet. And cool the projector down by leaving it for a while as it is.
- Place gently the projector upside sown.  $\mathcal{P}$
- Remove the battery cover.
- 3. Turn the battery cover in the direction indicated as "OPEN" till it unlocks using a coin or something similar. When finishing turning the battery cover, pick its knob to remove it.
- $4<sub>1</sub>$  Take the old battery out. Press the metal claw of the battery holder. Then the battery will come up. Remove it.
- 5. Put the new battery into the battery holder, according to the polarity markings (-) inside the holder, so that the side marked (+) of the battery is facing upward. Push the battery into the battery holder fully to fix.
- Put the battery cover into place, then turn it in 6. Put the battery cover and place, all the direction indicated as "CLOSE" until it fixed, using a coin or something similar.

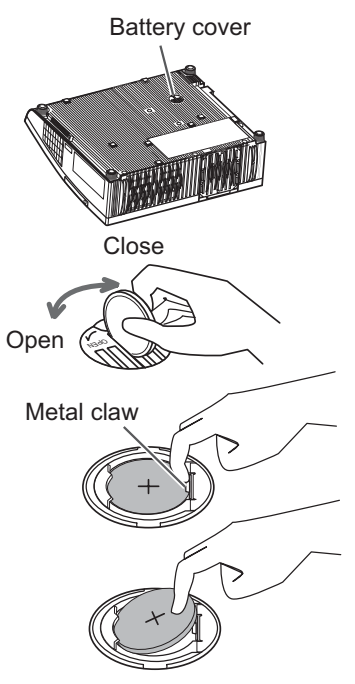

NOTE . The internal clock will be initialized by removing the battery. For setting the clock, see the User's Manual - Network Guide.

 $\triangle$  WARNING  $\triangleright$  Be careful of handling a battery, as a battery can cause explosion, cracking or leakage, which could result in a fire, an injury, and environment pollution.

• Use only the specified and perfect battery. Do not use a battery with damage, such as a scratch, a dent, rust or leakage.

• When a battery leaked, wipe the leakage out well with a waste cloth. If the leakage adhered to your body, immediately rinse it well with water. When a battery leaked in the battery holder, replace the batteries after wiping the leakage out.

• Make sure the plus and minus terminals are correctly aligned when loading a battery. . Do not work on a battery; for example recharging or soldering.

• Keep a battery in a dark, cool and dry place. Never expose a battery to a fire or water.

• Obey the local laws on disposing a battery.

**Caring for the mirror and lens**<br>
If the projection mirror or lens is flawed, soiled or fogged, it could cause<br>
deterioration of display quality. Please take care of the mirror and lens, being<br>
cautious of handling.<br>
1. T If the projection mirror or lens is flawed, soiled or fogged, it could cause deterioration of display quality. Please take care of the mirror and lens, being cautious of handling.

- 1 Turn the projector off and unplug the power cord from the power outlet. And cool the projector down by leaving it for a while as it is.
- 

2. The lens door can be opened manually.<br>2. Please hold both side of the lens door and slowly open it until it is locked with clicking sound.

- 3. Wipe softly the mirror and lens with a cleaning<br>3. cloth for lens on the market, being careful not to give any damage on the mirror and lens. For around edge of the mirror and lens where might be difficult to be wiped out, please use an air blower for cameras on the market to clean up.
- $4.$  To close the lens door properly, please take the following procedure.

 $(1)$  Plug in the projector.  $(2)$  Turn on the power switch. Even though the lens door starts to close, it might not be closed properly. (3) Press the **STANDBY/ON** button, so that the lamp starts to light up.

(4) After the **POWER** indicator turns to steady green, press the **STANDBY/ON** button twice to turn off the projector. The lens door will close properly.

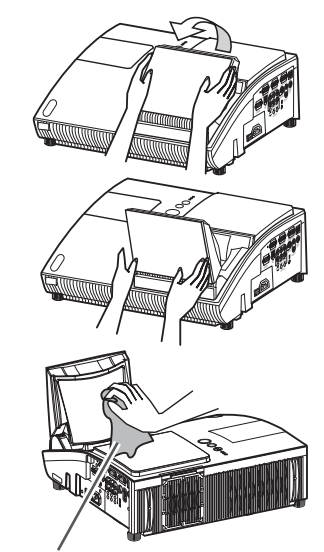

Cleaning cloth

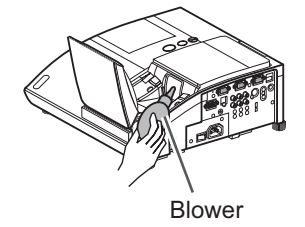

**NOTE**  $\cdot$  When the lens door is closed manually, it may not shut properly.

**WARNING** ► Before caring for the projection mirror and lens, turn the projector off and unplug the power cord, then cool the projector sufficiently. ▶ Do not use a vacuum cleaner to clean the projection mirror or lens, since it might give some damage.

 $\blacktriangleright$  Do not use cleaners or chemicals other than those specified in this manual. Especially the mirror has to be paid special attention, since these materials might give serious damage on the mirror.

**CAUTION** ► Be careful not to pinch your finger with the lens door, to prevent an injury.

#### **Other care**

#### Inside of the projector

In order to ensure the safe use of your projector, please have it cleaned and inspected by your dealer about once every year.

#### Caring for the cabinet and remote control

Incorrect care could have adverse influence such as discoloration, peeling paint, etc.

- Turn the projector off, and unplug the power cord. Allow the projector to cool 1. sufficiently.
- 2. After making sure that the projector is cool adequately, lightly wipe with gauze or a soft cloth.

If the projector is extremely dirty, dip soft cloth in water or a neutral cleaner diluted in water, and wipe lightly after wringing well. Then, wipe lightly with a soft. drv cloth.

 $\triangle$  WARNING  $\triangleright$  Before caring, make sure the power cord is not plugged in. and then allow the projector to cool sufficiently. The care in a high temperature state of the projector could cause a burn and/or malfunction to the projector. Never try to care for the inside of the projector personally. Doing is so dangerous.

▶ Avoid wetting the projector or inserting liquids in the projector. It could result in a fire, an electric shock, and/or malfunction to the projector.

. Do not put anything containing water, cleaners or chemicals near the projector.

. Do not use aerosols or sprays.

 $\triangle$  CAUTION  $\triangleright$  Please take right care of the projector according to the following. Incorrect care could cause not only an injury but adverse influence such as discoloration, peeling paint, etc.

▶ Do not use cleaners or chemicals other than those specified in this manual. Do not polish or wipe with hard objects.

#### Troubleshooting

If an abnormal operation should occur, stop using the projector immediately.

**AWARNING** ► Never use the projector if abnormal operations such as smoke, strange odor, excessive sound, damaged casing or elements or cables, penetration of liquids or foreign matter, etc. should occur. In such cases, immediately turn off the power switch and then disconnect the power plug from the power outlet. After making sure that the smoke or odor has stopped, contact to your dealer or service company.

Otherwise if a problem occurs with the projector, the following checks and measures are recommended before requesting repair. If this does not resolve the problem, please contact your dealer or service company. They will tell you what warranty condition is applied.

#### **Related messages**

When some message appears, check and cope with it according to the following table. Although these messages will be automatically disappeared around several minutes, it will be reappeared every time the power is turned on.

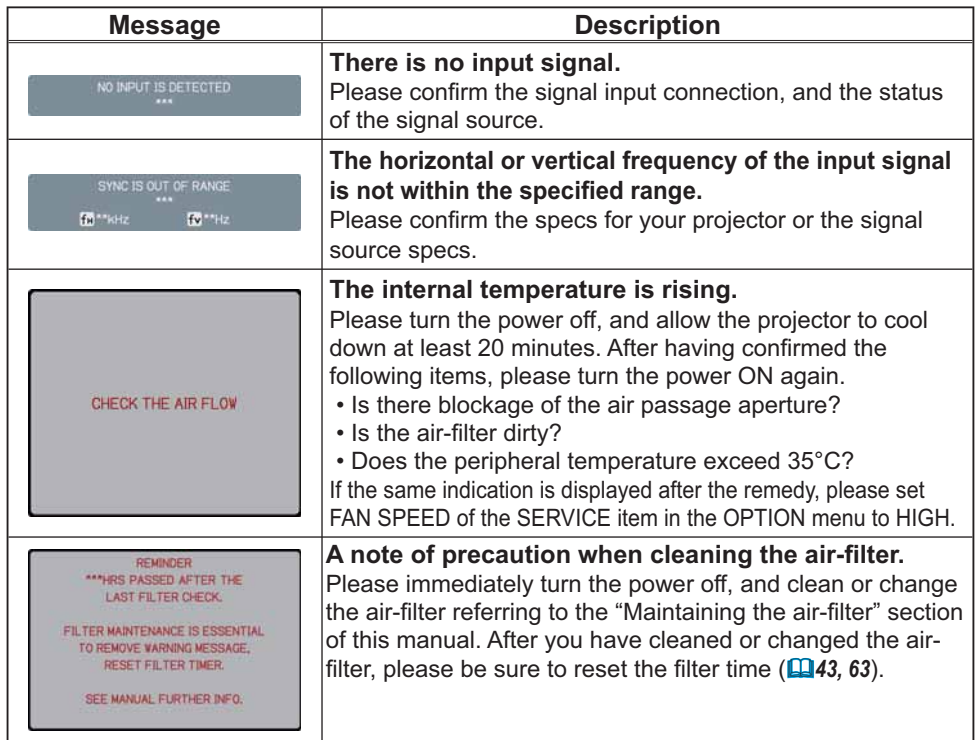

# Regarding the indicator lamps

When operation of the LAMP, TEMP and POWER indicators differs from usual, check and cope with it according to the following table.

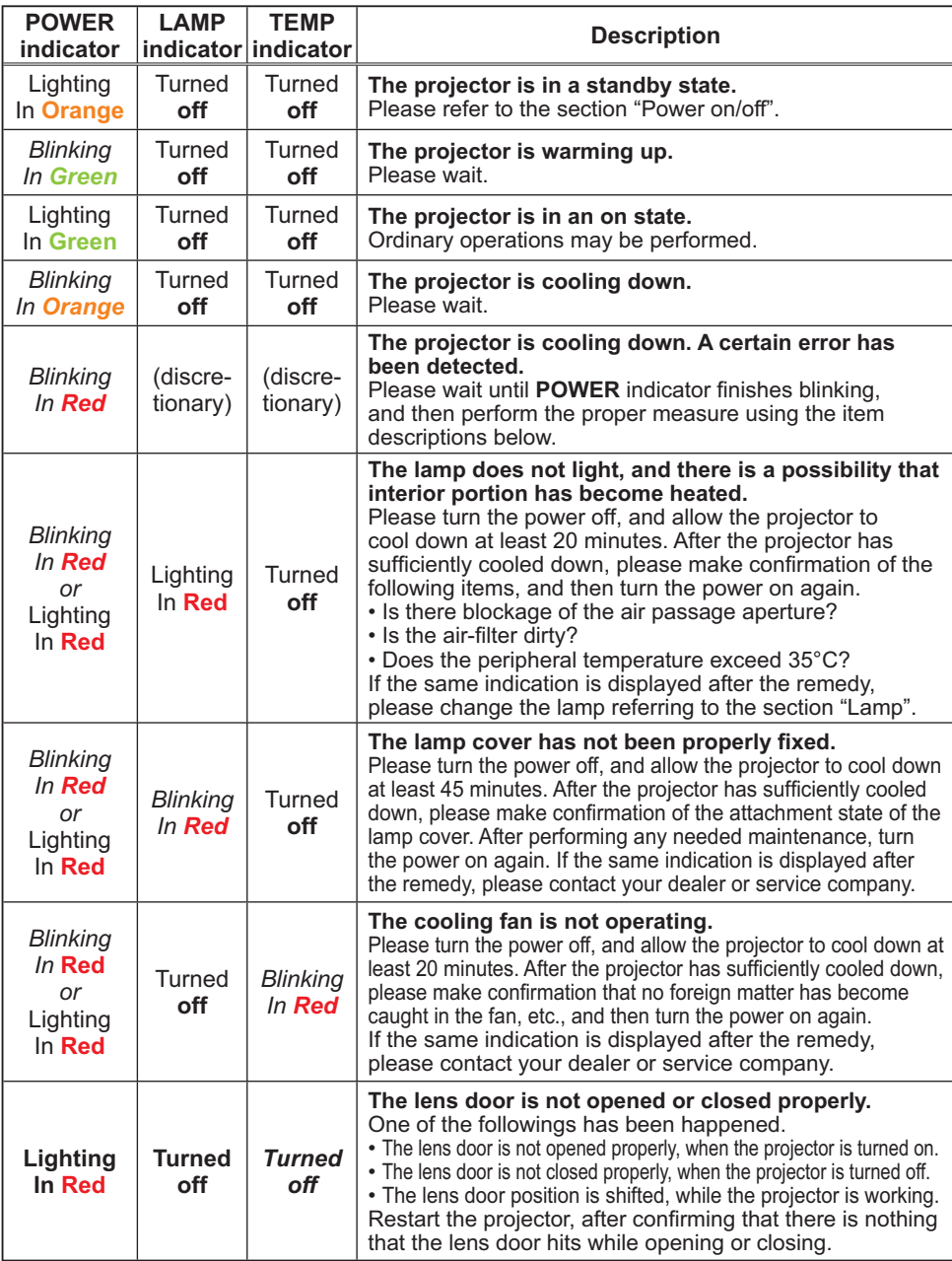

*Regarding the indicator lamps (continued)*

| <b>POWER</b><br>indicator                               | <b>LAMP</b>                            | <b>TEMP</b><br>indicator indicator | <b>Description</b>                                                                                                    |
|---------------------------------------------------------|----------------------------------------|------------------------------------|----------------------------------------------------------------------------------------------------|
| Blinking<br>In <b>Red</b><br>or<br>Lighting<br>In Red   | Turned<br>off                          | Lighting<br>In Red                 | There is a possibility that the interior portion<br>has become heated.<br>Please turn the power off, and allow the projector to cool down at least<br>20 minutes. After the projector has sufficiently cooled down, please make<br>confirmation of the following items, and then turn the power on again.<br>• Is there blockage of the air passage aperture?<br>• Is the air-filter dirty?<br>• Does the peripheral temperature exceed 35°C?<br>If the same indication is displayed after the remedy, please set<br>FAN SPEED of SERVICE item in OPTION menu to HIGH $(145)$ . |
| Lighting<br>In Green                                    | Simultaneous<br>blinking in <b>Red</b> |                                    | It is time to clean the air-filter.<br>Please immediately turn the power off, and clean or<br>change the air-filter referring to the section "Maintaining"<br>the air-filter". After cleaning or changing the air-filter,<br>please be sure to reset the filter timer.<br>After the remedy, reset the power to ON.                                                                                                    |
| Lighting<br>In Green                                    | Alternative<br>blinking in Red         |                                    | There is a possibility that the interior portion<br>has become overcooled.<br>Please use the unit within the usage temperature<br>parameters (5°C to 35°C).<br>After the treatment, reset the power to ON.                                                                                                    |
| <b>Blinking in</b><br>Green for<br>approx. 3<br>seconds | Turned<br>off                          | Turned<br>off                      | At least 1 Power ON schedule is saved to the<br>projector.<br>Please refer to "Schedule Settings" section of User's<br><b>Manual-Network Guide.</b>                                                                                                    |

**NOTE**  $\cdot$  When the interior portion has become overheated, for safety purposes, the projector is automatically shut down, and the indicator lamps may also be turned off. In such a case, disconnect the power cord, and wait at least 45 minutes. After the projector has sufficiently cooled down, please make confirmation of the attachment state of the lamp and lamp cover, and then turn the power on again.

#### Shutting the projector down

Only when the projector can not be turned off by usual procedure ( $\Box$ 17), please push the shutdown switch using a pin or similar, and disconnect the power plug from the power outlet. Before turning it on again, wait at least 10 minutes to make the projector cool down enough.

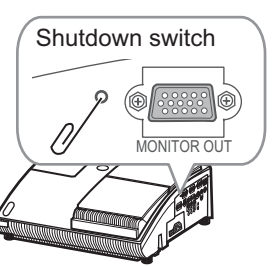

70 Resetting all settings When it is hard to correct some wrong settings, the FACTORY RESET function of SERVICE item in OPTION menu ( $\Box$ 46) can reset all settings (except LANGUAGE, FILTER TIME, LAMP TIME, FILTER MESSAGE, NETWORK settings and etc.) to the factory default.

## Phenomena that may be easy to be mistaken for machine defects

About the phenomenon confused with a machine defect, check and cope with it according to the following table.

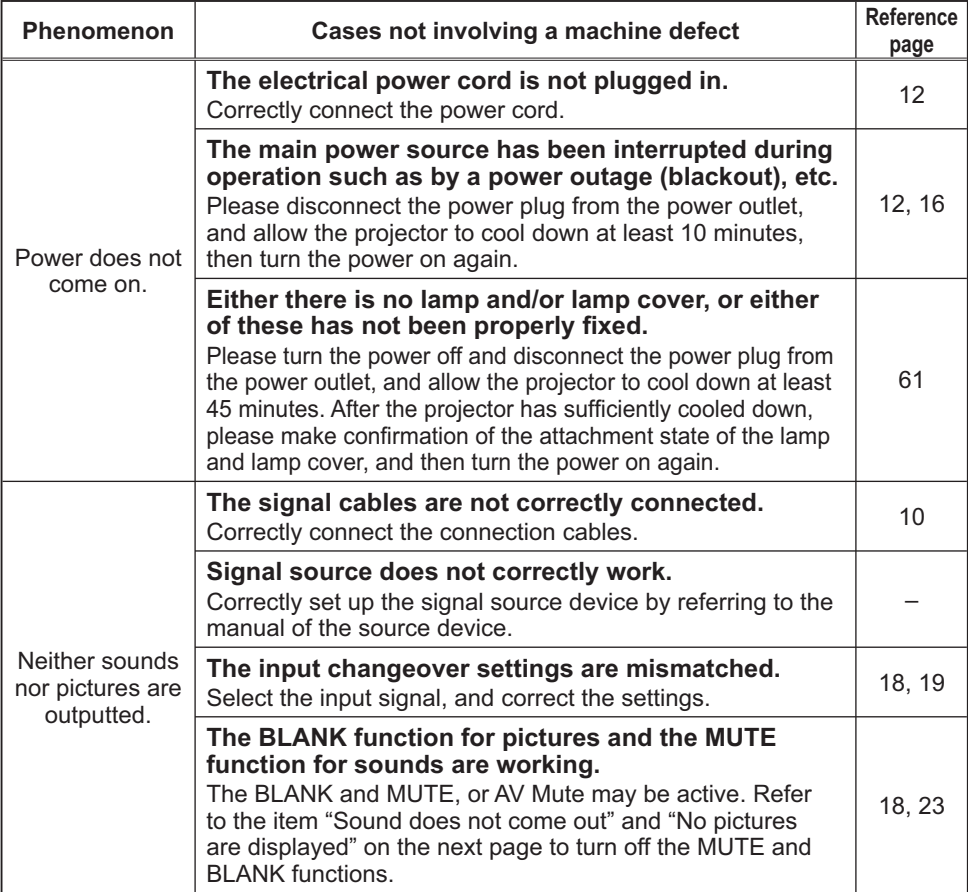

## *Phenomena that may be easy to be mistaken for machine defects (continued)*

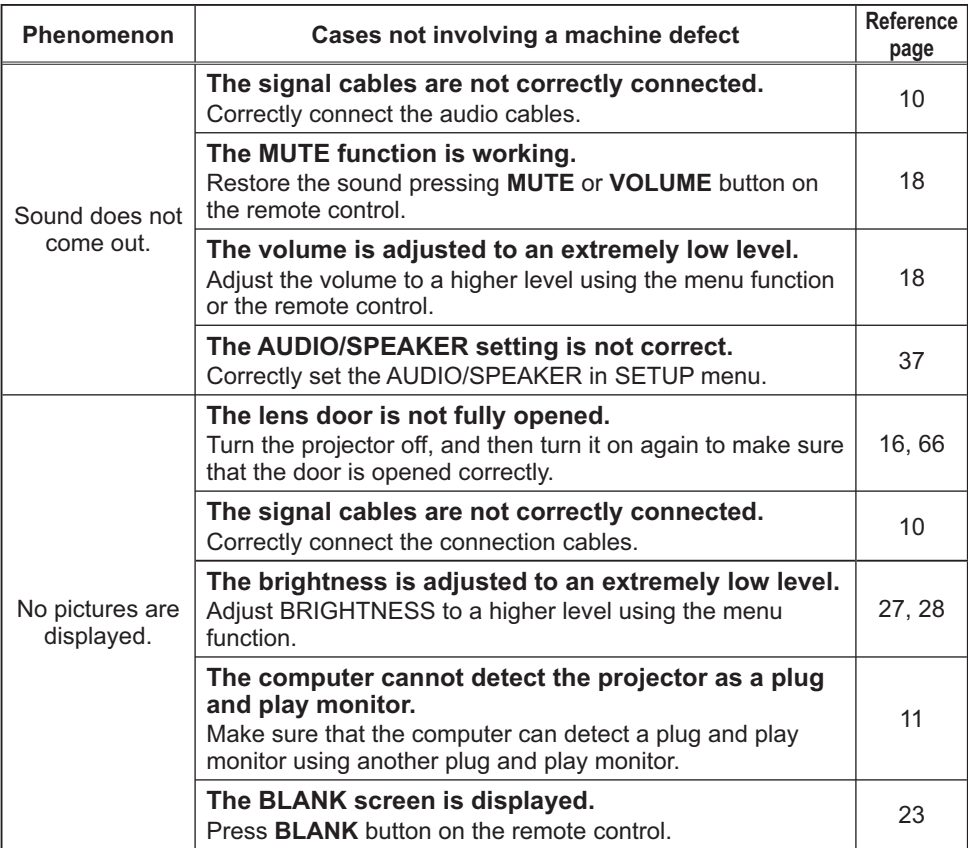
### *Phenomena that may be easy to be mistaken for machine defects (continued)*

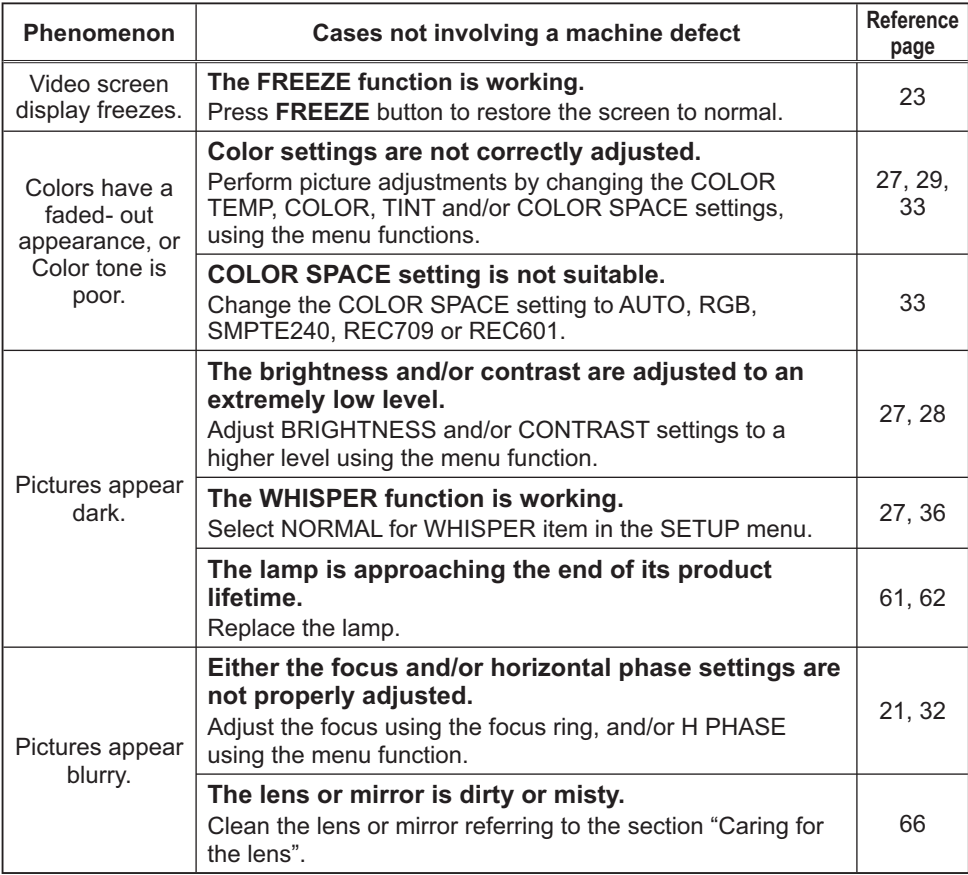

**NOTE**  $\cdot$  Although bright spots or dark spots may appear on the screen, this is a unique characteristic of liquid crystal displays, and it does not constitute or imply a machine defect.

## Specifications

## Specifications

# **Specifications**

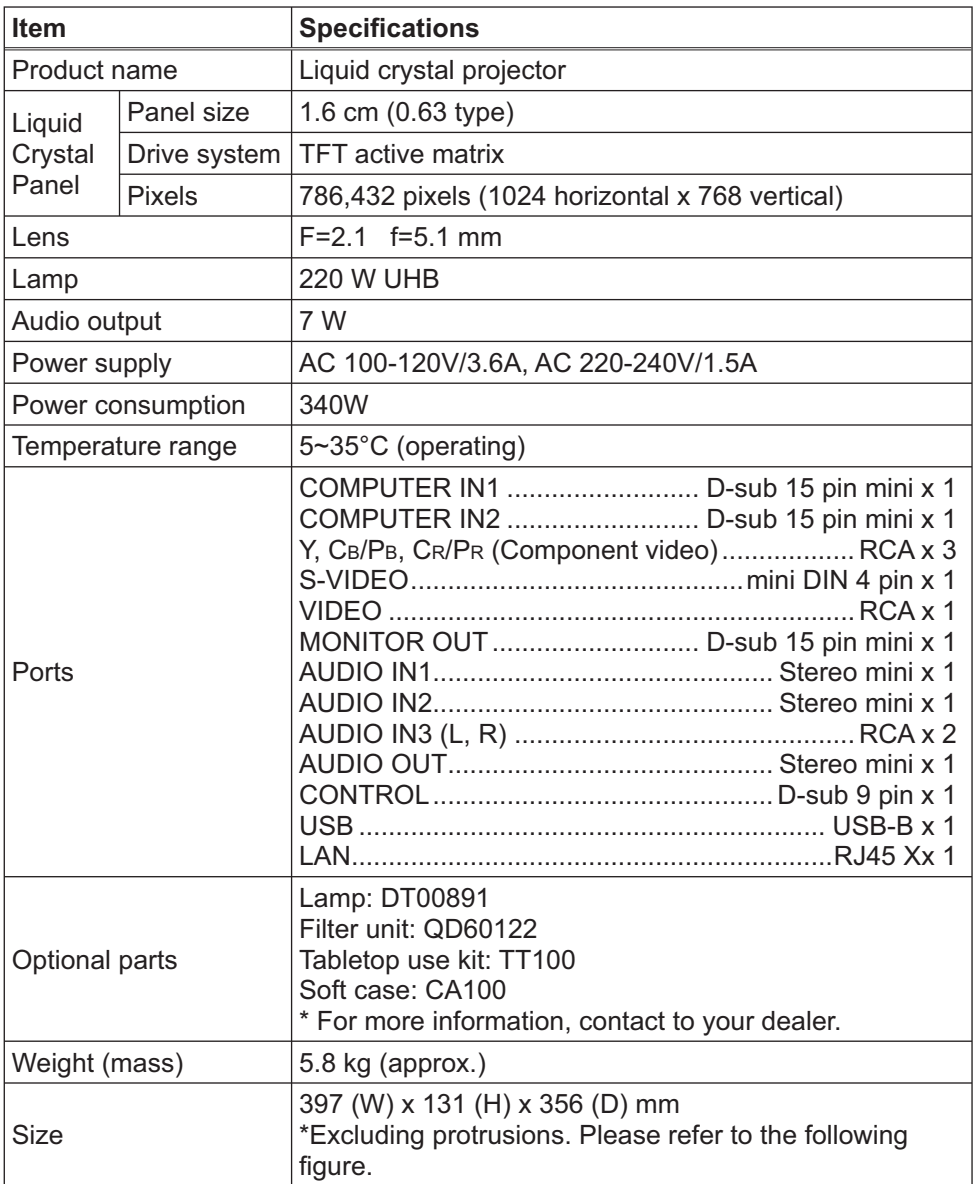

### **Specifications**

## **Specifications (continued)**

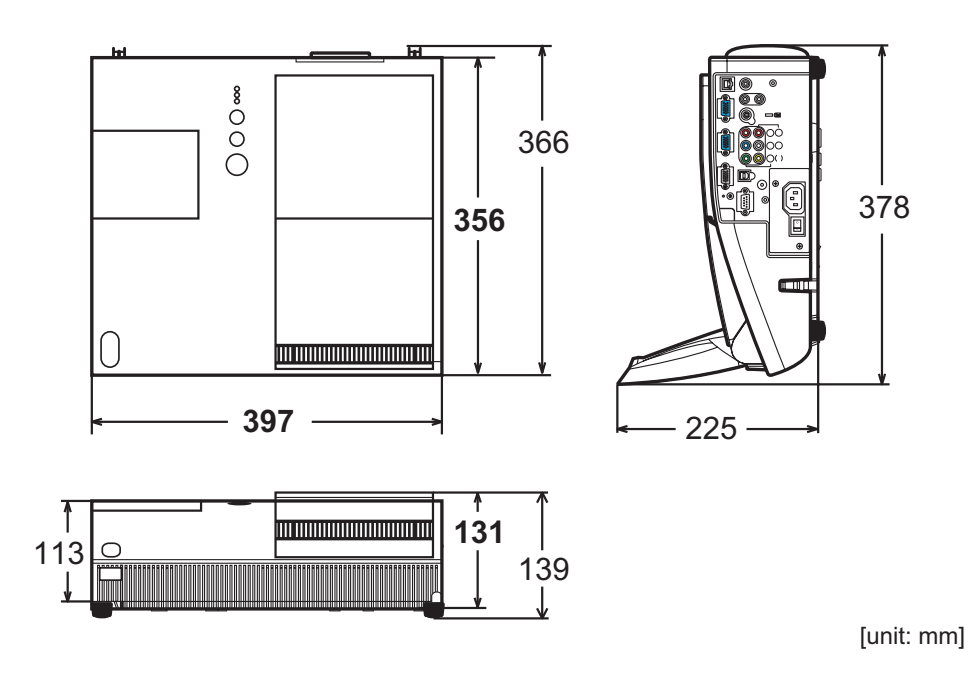